department<br>of economic opportunity **COUNTY FILM OFFICE** 

## 事業停止時の助成金:エンターテインメント業界

ロサンゼルス郡による管理(経済発展支援局経由)。Lendistry提供の申請ポータル。

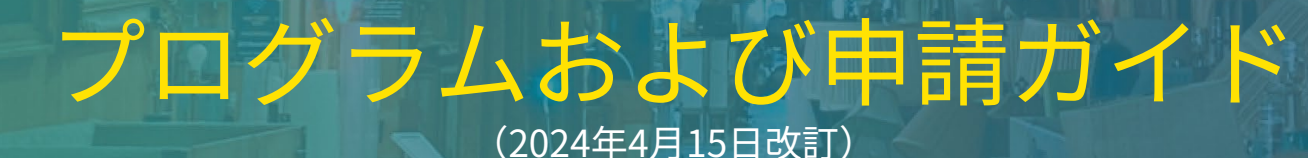

Lendistryは、サードパーティに代わって助成プログラムを運営しており、プログラムの範囲、条件基準、コミュニケーション戦略、スケジュールを決定することはありません。 このような詳細は、助成プログラムを提供するサードパーティによって設定されます。本文書、または提供される参考資料に記載された情報は変更されることがあります。

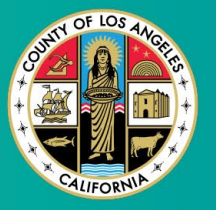

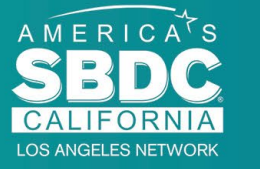

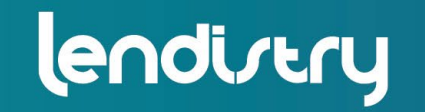

**Application Portal Powered by Lendistry** 

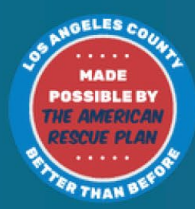

1

### <span id="page-1-0"></span>プログラムの概要

エンターテインメント事業停止時の助成金(以下「BIF」)は、アメリ カン・レスキュー・プラン(以下「ARP」)によって付与されます。 BIFは、ロサンゼルス郡(以下「郡」)のエンターテインメント業界に 従事する対象事業体の支援を目的としています。

詳細のご確認や助成金の申請は、[こちら](https://grants.lacounty.gov/)のプログラムページにアクセス してください。

BIFは[、平等性を確認するためのマッピングツール\(Equity Explorer](https://experience.arcgis.com/experience/9d7a43397ea84ab98a534be5b5376fba/page/Page-1/) [Mapping Tool\)](https://experience.arcgis.com/experience/9d7a43397ea84ab98a534be5b5376fba/page/Page-1/)を用いた新型コロナウイルスによる脆弱性および復興 に関する指数において、最高指数、高い指数および/または中程度の指 数で影響を受けた分野(階層)として位置付けられるエンターテインメ ントに従事する小規模事業体および零細事業体を対象にしています。リ ンクをクリックして、ご自身の事業体がどの階層に位置付けられている のか、また助成金の対象となるかどうかをご確認ください。

このツールでは、新型コロナウイルスによる脆弱性および復興に関する 指数を使用し、新型コロナウイルスに関連するリスク、深刻度、復興の 必要性に基づいて、郡、市、コミュニティを5段階の助成金の必要性に **関する階層(最も必要性の高い事業体から最も必要性の低い事業体)に** 識別し、視覚的に分類します。郡はこの情報をもとに、BIF助成金の給 付対象を上位3つの階層の中で最も必要性の高いコミュニティに絞りま す。ご自身の事業体が必要性の低い、または最も必要性の低い事業体に 分類された場合、助成金の受給対象にはなりません。

2020年7月、ロサンゼルス監督委員会は、人種差別や、そのあらゆる面 での不平等性に対する郡の継続的な取り組みを優先させるために、人種 差別反対、多様性および包括性の推進(Anti-Racism, Diversity, & Inclusion、ARDI)への取り組みを創設しました。このようにして、 ARDIチームは平等性を確認するためのマッピングツールを作成しまし た。これにより利用者は、新型コロナウイルスの蔓延と不平等性による 影響を不当に受けている支援の必要性が高い分野をロサンゼルス郡全域 から特定することができます。

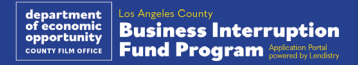

## 対象となる事業体

- 本プログラムの受給対象となるには、参加者は以下の要件を**すべて**満た さなければなりません。 1. 申請者が直近で申告した連邦事業税申告書に記載されている年間総 収益が3百万ドル以下の営利事業体であること。 2. 新型コロナウイルスによる脆弱性および復興に関する指数において、 最高指数、高い指数および/または中程度の指数で影響を受けた分 野として位置づけられるエンターテインメント業界に従事する小規 模事業体および零細事業体であること[。平等性を確認するための](https://experience.arcgis.com/experience/9d7a43397ea84ab98a534be5b5376fba/page/Page-1/) [マッピングツール](https://experience.arcgis.com/experience/9d7a43397ea84ab98a534be5b5376fba/page/Page-1/)を用いて、ご自身の事業体がどの階層に位置付け られているのかをご確認ください。 3. 2020年3月1日から現在に至るまでの新型コロナウイルスの蔓延、 および2023年5月1日から2023年11月30日まで発生した2023年度ハ リウッド・ダブルストライキによって収益が70%以上減少した事業 体であること。 4. 収益の70%以上がエンターテインメント業界の事業によるものであ ること。 6. 2021年12月30日以前にカリフォルニア州および/またはその他該当 する司法管轄区において合法的に事業登録されている事業体、また はその他同様の事業登録を行っている事業体であること。 7. 現在活動的に営業しており、地元、州、連邦のすべての課税当局お よびライセンス当局と良好な関係にある事業体であること。 8. 2023年5月時点でロサンゼルス郡内に実際の所在地があること。 9. 2020年3月1日から現在に至るまでの新型コロナウイルスの蔓延、 および2023年5月1日から2023年11月30日まで発生した2023年度ハ リウッド・ダブルストライキによって経済的に不利益な影響を受け た事業体であること。 10. アメリカン・レスキュー・プラン法(ARPA)のもと、ロサンゼル ス郡から助成金を受け取ったことがないこと。 11. 申請は、申請日時点で18歳以上の過半数所有者が提出すること。
- 5. 損失額が助成金申請額以上であること。

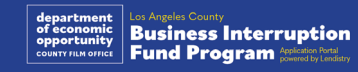

本プログラムの対象外となる事業体には、以下が挙げられます。 1. 非営利団体。 2. 宗教団体または教会。 3. 政府機関または政府関係組織。 4. 株式会社。 5. 法人経営フランチャイズ。 6. 銀行、レンダー、ペイデイレンダー、自動車所有権担保レンダー、 小切手を現金化業者、金銭および住宅ローンを取引の対象とするそ の他の企業などの金融機関とその他の同様の事業体。 12. 時間やリソースの50%以上をロビー活動に費やしているロビー活動 企業または事業体。 13. ビンゴパーラーやカジノなど賭博行為に従事する事業体。 14. 成人向け書店や性的な内容のライブパフォーマンスを行う事業体。 15. マリファナの販売、栽培、輸送を含む、州法や連邦法の違反となる 活動を通じて収入を得ている事業体。 16. 党派的な政治活動を推進することを目的とした事業体。 17. 銃または銃弾販売店。 18. 所有者、役員、パートナー、取締役、および/または代表者が、現

は組織。

- 7. 生命、自動車、家屋、保釈金立て替えなどの保険会社とその他の同 様の事業体。
- 8. プライベートクラブまたはソーシャルクラブ。
- 9. 質屋。
- 10. 占星術、手相占い。
- 11. 酒店、ナイトクラブ。

在資格停止、資格剥奪、連邦、州、または郡の支援プログラムへの 参加資格の剥奪、あるいは連邦または州の金銭的または非金銭的支 援および/または給付金の受領資格の剥奪を受けている事業体また

**Business Interruption<br>Fund Program** Applement Rotal By Londing

給付された助成金は、2020年3月1日から現在に至るまでに発生した新 型コロナウイルスおよびハリウッド・ダブルストライキに関連する以下 のような運営費用に使用されなければなりません。

- 1. 新しい認定機器の購入。
- 2. 精算済み在庫の補充。
- 3. リース、家賃、住宅ローンの支払い。
- 4. 新型コロナウイルスの蔓延および2023年のハリウッド・ダブルス トライキによって被った事業負債の支払い。
- 5. 新型コロナウイルスの蔓延や関連する健康および安全上の規制によ り生じた費用、または新型コロナウイルスの蔓延および2023年の ハリウッド・ダブルストライキによって受けた事業の停止や閉鎖に よる費用。
- 6. 従業員への給与。
- 7. 事業を続けるための運転資金。
- 8. 事業上の費用(サプライヤー管理費用など)の残高の支払い
- 9. 給付された助成金は、受給者が助成金を再交付するために使用する こと、または、受給者が連邦プログラムのもと払い戻しを受けた (または受ける予定の)使途や費用に使用することはできません。

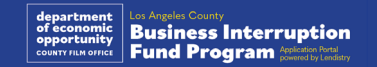

## 提出が必要な文書

このプログラムへの申請には次の文書が必要になります。

- **1. 直近で申告済みの、完全かつ変更されていない連邦事業税申告書** (IRS Form 1120、IRS Form 1065、またはIRS Form 1040 Schedule C)
- **2. 事業または団体に関連してカリフォルニア州州務長官に提出した正 式な申告書類**(有効期限の切れていなもの)、または該当する場合 には**地方自治体**に提出した以下のような正式な申告書。
	- 法人設立定款
	- 組織証明書
	- 屋号
	- 専門職資格ライセンス
	- 政府発行の事業ライセンスまたは許可証
- 3. 公共料金の請求書または同様の第三者からの書類(該当する場合) による**所在地証明**

4. Personaを通じてアップロードされた**受付可能な政府発行の写真付 き身分証明書**。これは申請書に組み込まれます。

#### **5. 申請者認定書**

このリストで記載しているのは一例です。Lendistryは、メール、電話、 および/またはテキスト(承認されている場合)で申請者にご連絡し、 申請書で提出いただいた内容を確認するため、追加の文書を求める場合 があります。

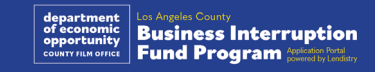

## 助成金の給付

助成金の給付は、対象となる受給者の年間総収益に基づいて、以下のよ うに決定されます。

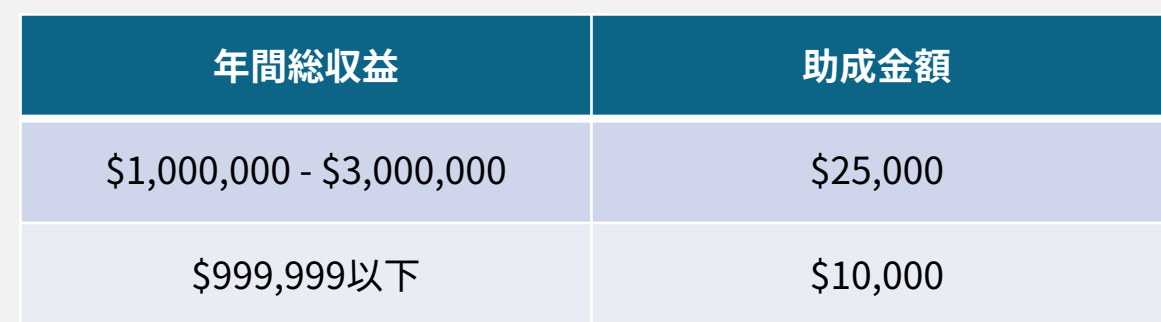

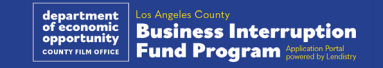

<span id="page-7-0"></span>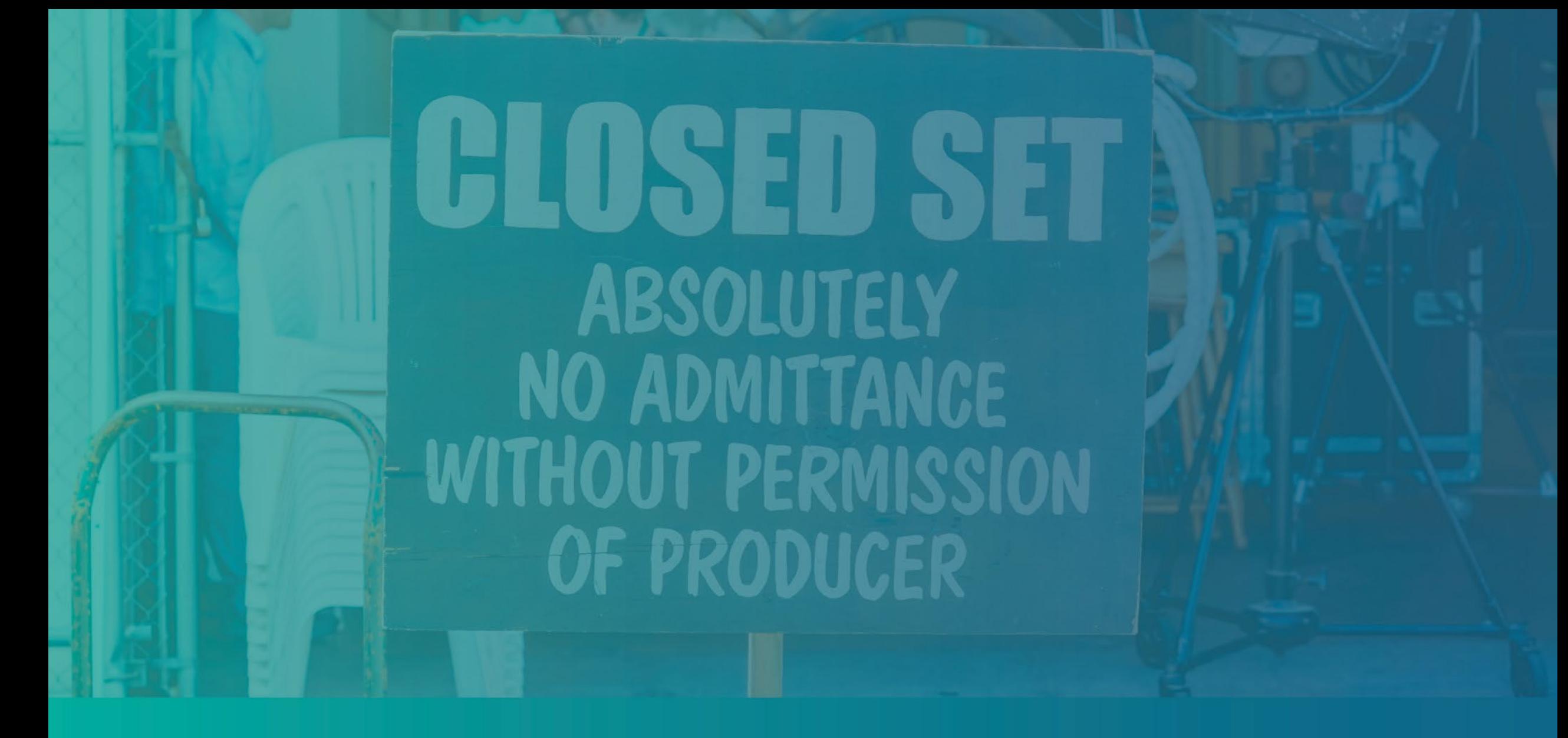

申請者認定書への記入方法

申請者認定書

申請者は、申請手続きの一環として、ウェブアプリケーションで提出し た情報や補足文書が真正で正確なものであることを自己証明するために、 申請者認定書に署名する必要があります。

申請者認定書は電子書式ですので、ダウンロードのうえご記入ください。 本助成金申請手続きでは、署名済みの申請者認定書の写しは必須文書で あり、PDF形式でポータルにアップロードする必要があります。

ご自分のデバイスに申請者認定書をダウンロードの上保存します。申請 者認定書の記入には、電子的に記入する方法と、印刷して手書きで記入 する方法の2通りの方法があります。

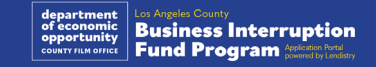

## 申請者認定書に電子的に記入する方法

#### ステップ1

ダウンロードアイコンをクリックし、ご自分のデバイスに申請者認定書 をダウンロードの上保存します。♥

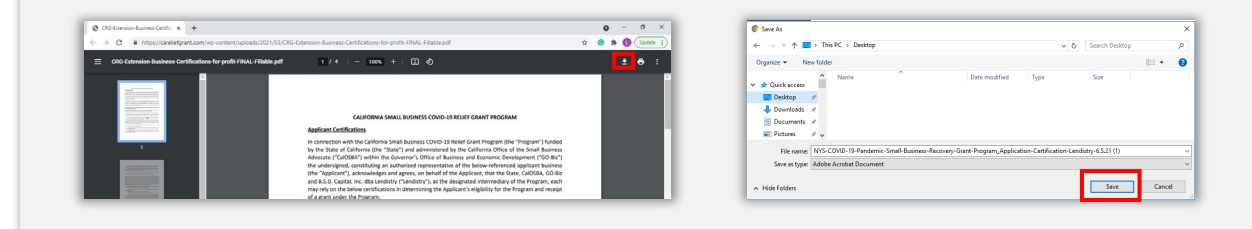

#### ステップ2

デバイス上で申請者認定書を見つけて開きます。PDF形式で申請者認定 書が開きます。

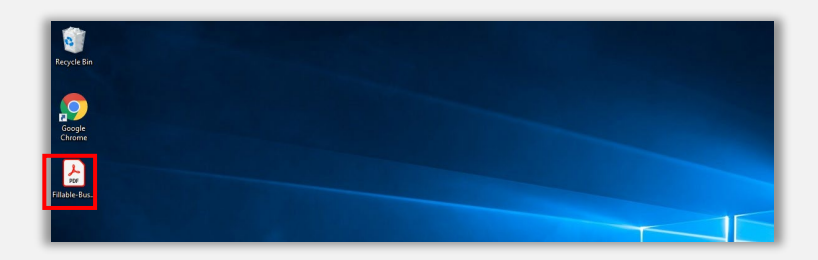

ステップ3

番号のふられた項目の横すべてにご自分のイニシャルを記入し、最後の ページに署名および事業情報を記入します。

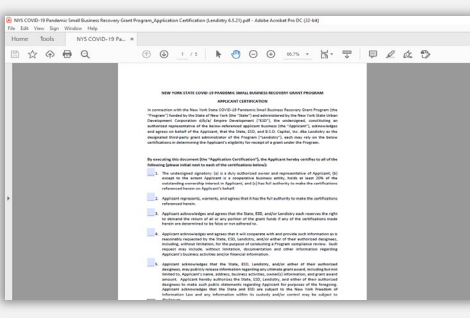

ステップ4

申請者認定書に記入後、記入が完了した申請者認定書を保存するために、 File (ファイル) > Save (保存) の順にクリックするか、あるいはキー ボードでCTRL+Sと押して再度ファイルの保存を行います。

#### ステップ5

申請手続き中に、記入済みの申請者認定書をPDF形式でポータルにアッ プロードします。

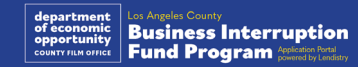

## 申請者認定書を手書きで記入する方法

#### ステップ1

アウトします。

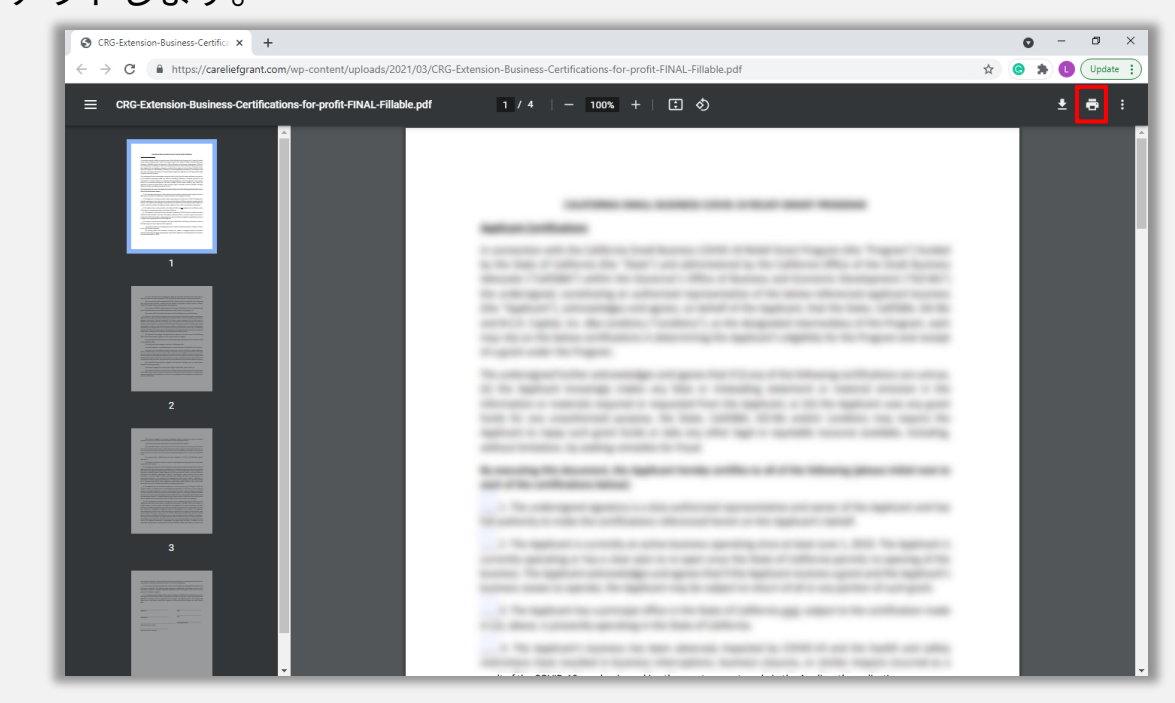

ステップ2

#### フリンター ||† アイコンをクリックして、甲請者認定書をプリント | 色の濃いペンを用いて、読みやすい字で甲請者認定書に記人します。|

#### ステップ3

申請者認定書に記入後、記入が完了した申請者認定書を保存するために、 File (ファイル) > Save (保存) の順にクリックするか、あるいはキー ボードでCTRL+Sと押して再度ファイルの保存を行います。

#### ステップ4

申請手続き中に、記入済みの申請者認定書をPDF形式でポータルにアッ プロードします。

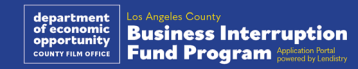

<span id="page-11-0"></span>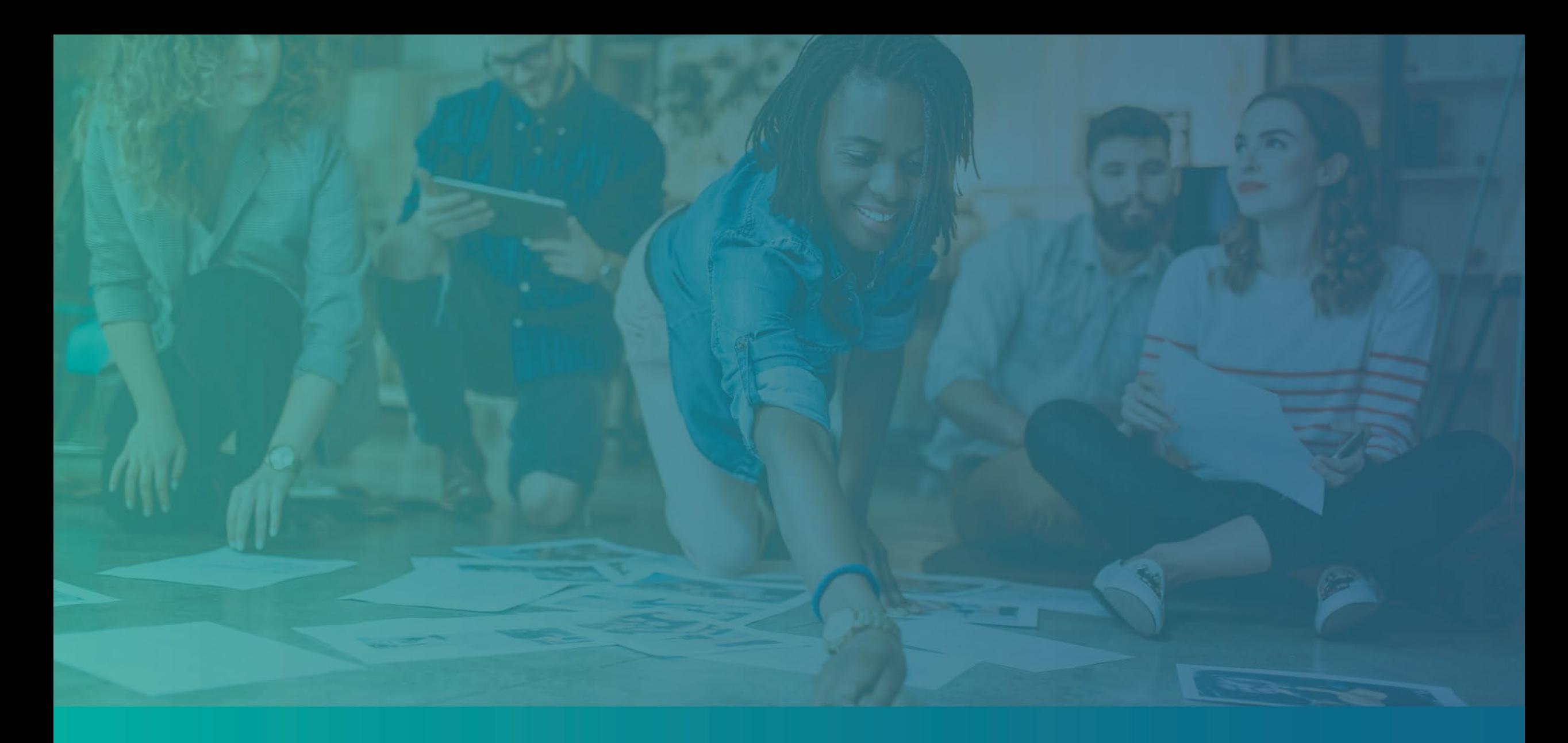

# 提出が必要な文書の例

<span id="page-12-0"></span>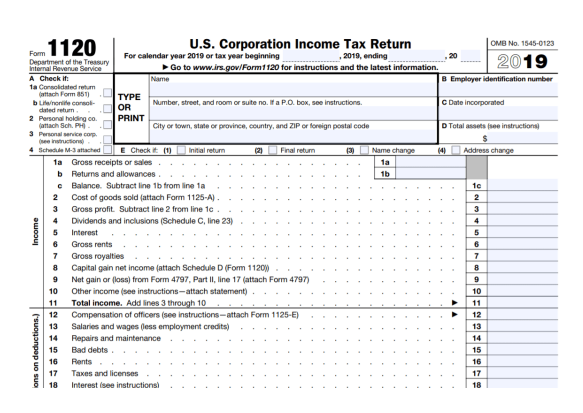

IRS Form 1120

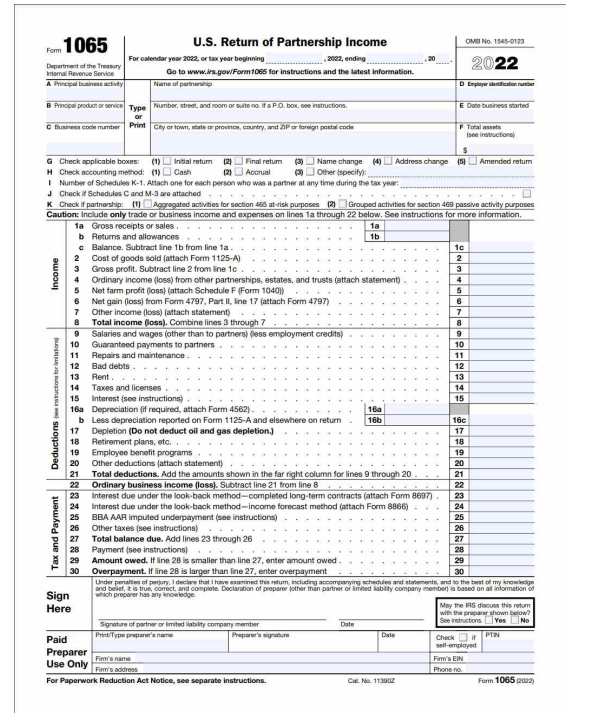

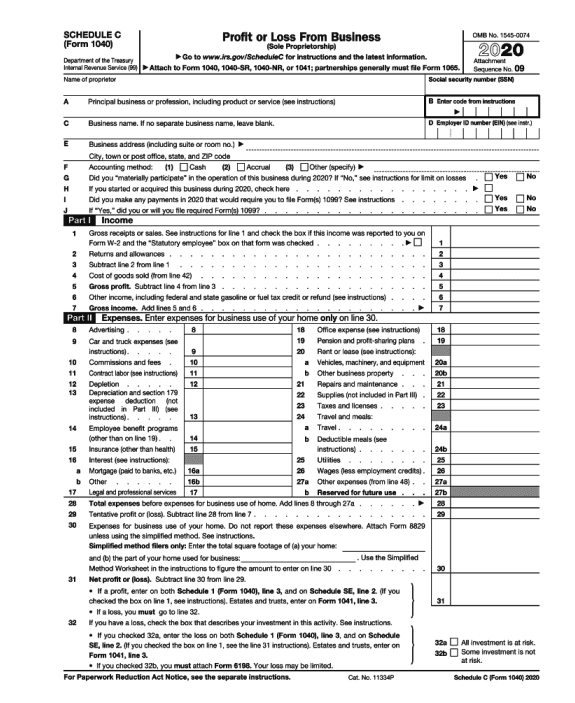

#### IRS Form 1065 **IRS Form 1040 Schedule C**

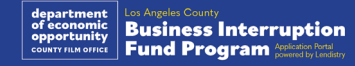

## 例:カリフォルニア州州務長官または地方自治体に提出した正式な申告書類

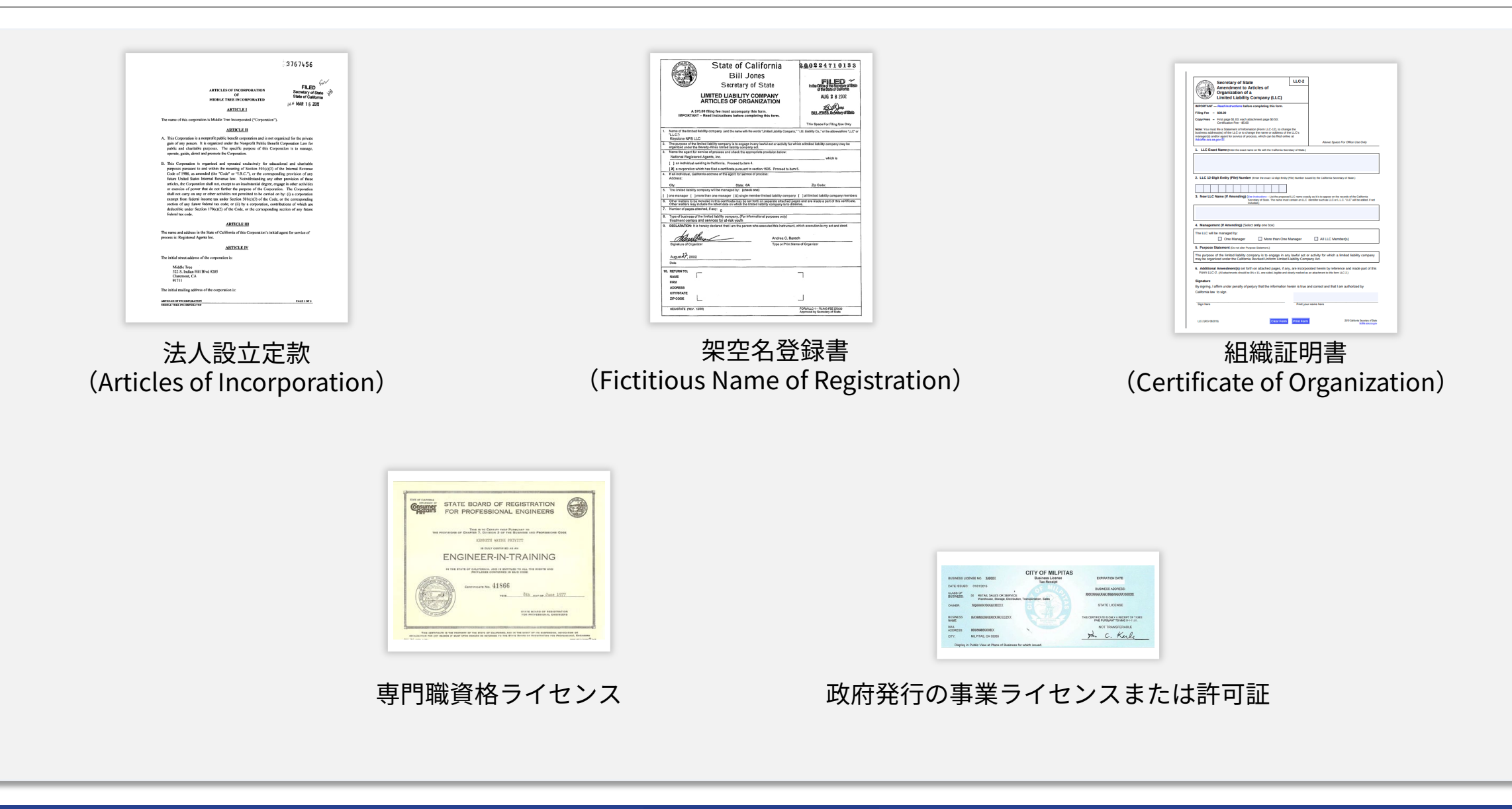

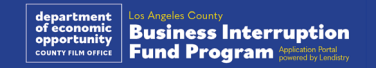

## <span id="page-14-0"></span>例:政府発行の写真付き身分証明書

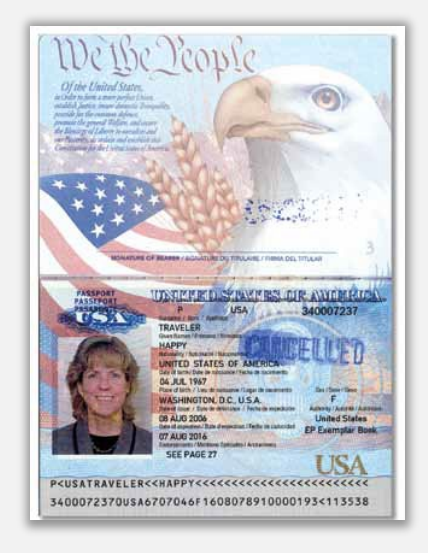

米国パスポート アンチン 運転免許証

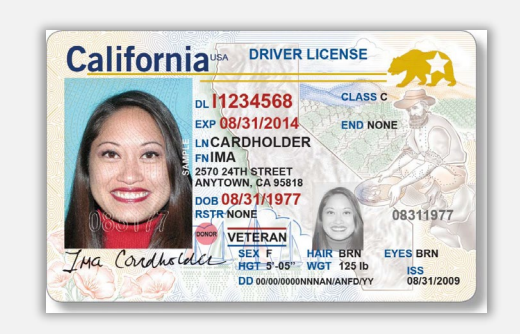

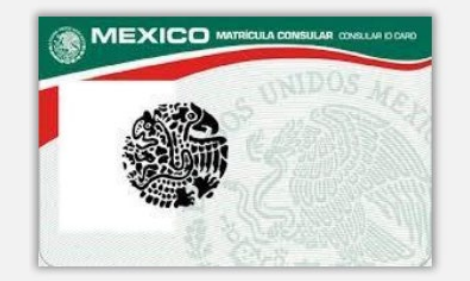

**Foreign Matricula Card** 

以下の身分証明書は**受け付けません**。

- 有効期限が切れた身分証明書
- バスの定期券
- 学生証
- 労働組合の身分証明書
- 職場のバッジ
- 図書館のカード

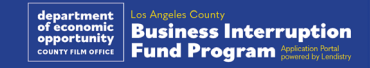

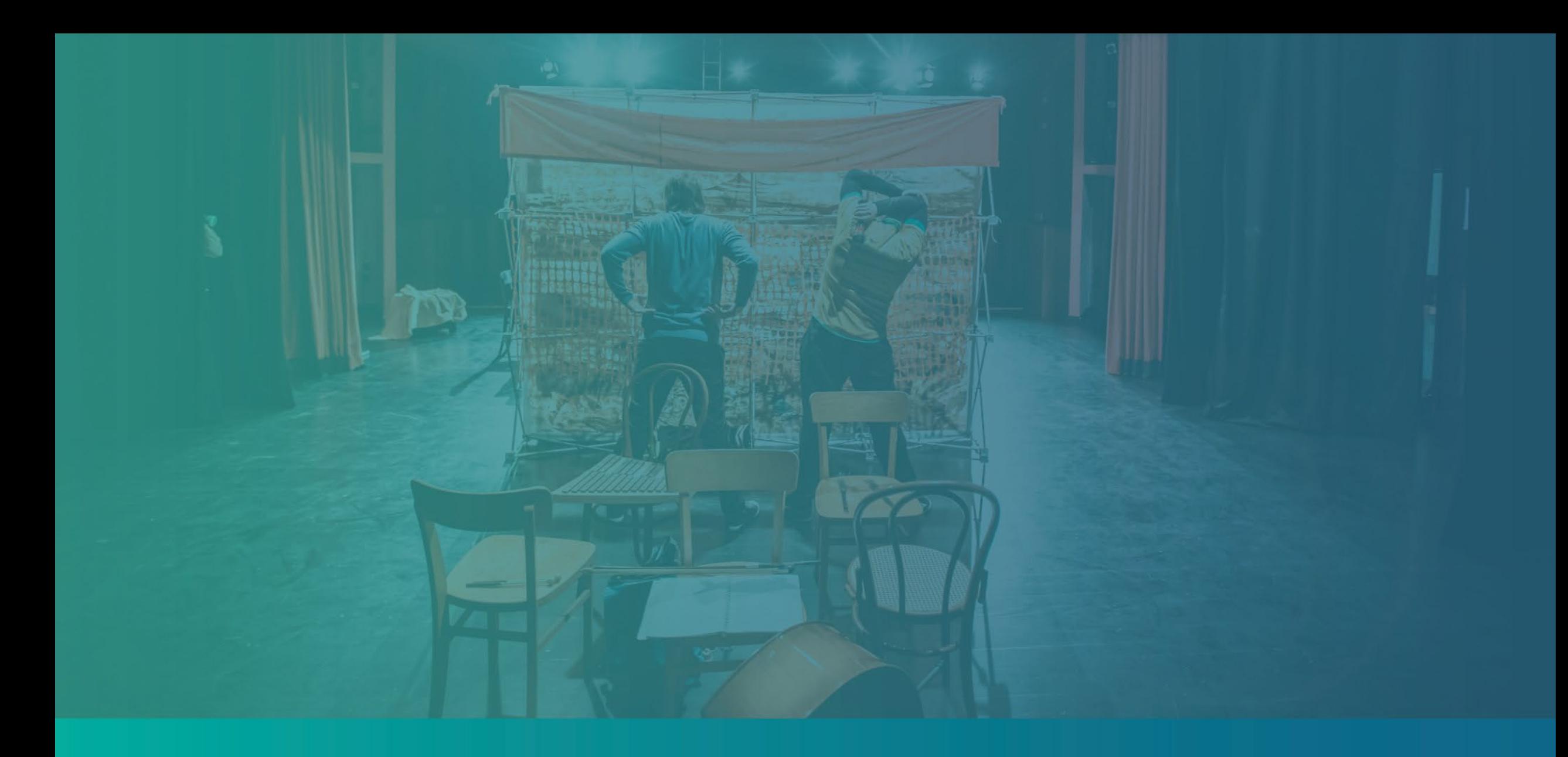

# 申請に際してのアドバイス

## ヒント1:有効なメールアドレスを使用する

**メールアドレスが有効であることを確認し、申請書に記載された内容の 綴りに間違いがないことを確認してください。**

• 申請に関するお知らせや追加のガイダンスは、ご登録いただいた メールアドレスに送られます。メールアドレスによっては、 Lendistryのシステムで認識されず、申請に関するやり取りに遅れが 生じてしまう場合があります。

**申請書に間違ったメールアドレスや有効でないメールアドレスを記載し てしまった場合は、コールセンター(888) 984-1173までご連絡いただ き、正しい情報をお知らせください。コールセンターの営業時間は、月 曜日から金曜日、午前7時から午後7時(米国太平洋時間)です。**

新しい申請書は提出しないでください。複数の申請書を提出すると、不 正行為として検出されてしまうことがあり、申請書の審査手続きが中断 されてしまうことがあります。

無効なメールアドレス

以下のメールアドレスは、当方のシステムで受け入れおよび認識さ れません。

**info@**で始まるメールアドレス 例:info@mycompany.com

**@contact.com**または**@noreply.com**で終わるメールアドレス

- 例:mycompany@contact.com
- 例:mycompany@noreply.com

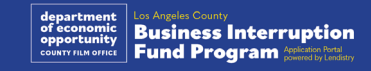

## ヒント2:PDF形式の文書を準備する

**必要な文書はすべて、PortalにPDF形式のみでアップロードする必 要があります。**文書は鮮明かつまっすぐで、アップロード時に余分 な背景が入っていないことを確認してください。

文書をアップロードする際の重要な注意点:

- 1. すべての文書はPDF形式で提出する必要があります(政府発行の 身分証明書はPDFまたはJPEG形式で提出してください)。
- 2. ファイルのサイズは15MB以下である必要があります。
- 3. ファイル名に、特殊文字(!@#\$%^&\*()\_+)はご使用いただけま せん。
- 4. ファイルがパスワードで保護されている場合は、パスワードを入 力する必要があります。

#### **スキャナーをお持ちでないですか?**

無料のモバイルスキャンアプリをダウンロードのうえ、ご利用いた だくことをお勧めしています。

#### **Genius Scan**

Apple | [こちらをクリックしてダ](https://apps.apple.com/us/app/genius-scan-pdf-scanner/id377672876) [ウンロード](https://apps.apple.com/us/app/genius-scan-pdf-scanner/id377672876) Android | [こちらをクリックして](https://play.google.com/store/apps/details?id=com.thegrizzlylabs.geniusscan.free&hl=en_US&gl=US) [ダウンロード](https://play.google.com/store/apps/details?id=com.thegrizzlylabs.geniusscan.free&hl=en_US&gl=US)

**Adobe Scan** Apple | [こちらをクリックしてダウ](https://apps.apple.com/us/app/adobe-scan-mobile-pdf-scanner/id1199564834) [ンロード](https://apps.apple.com/us/app/adobe-scan-mobile-pdf-scanner/id1199564834) Android | [こちらをクリックしてダ](https://play.google.com/store/apps/details?id=com.adobe.scan.android&hl=en_US&gl=US) [ウンロード](https://play.google.com/store/apps/details?id=com.adobe.scan.android&hl=en_US&gl=US)

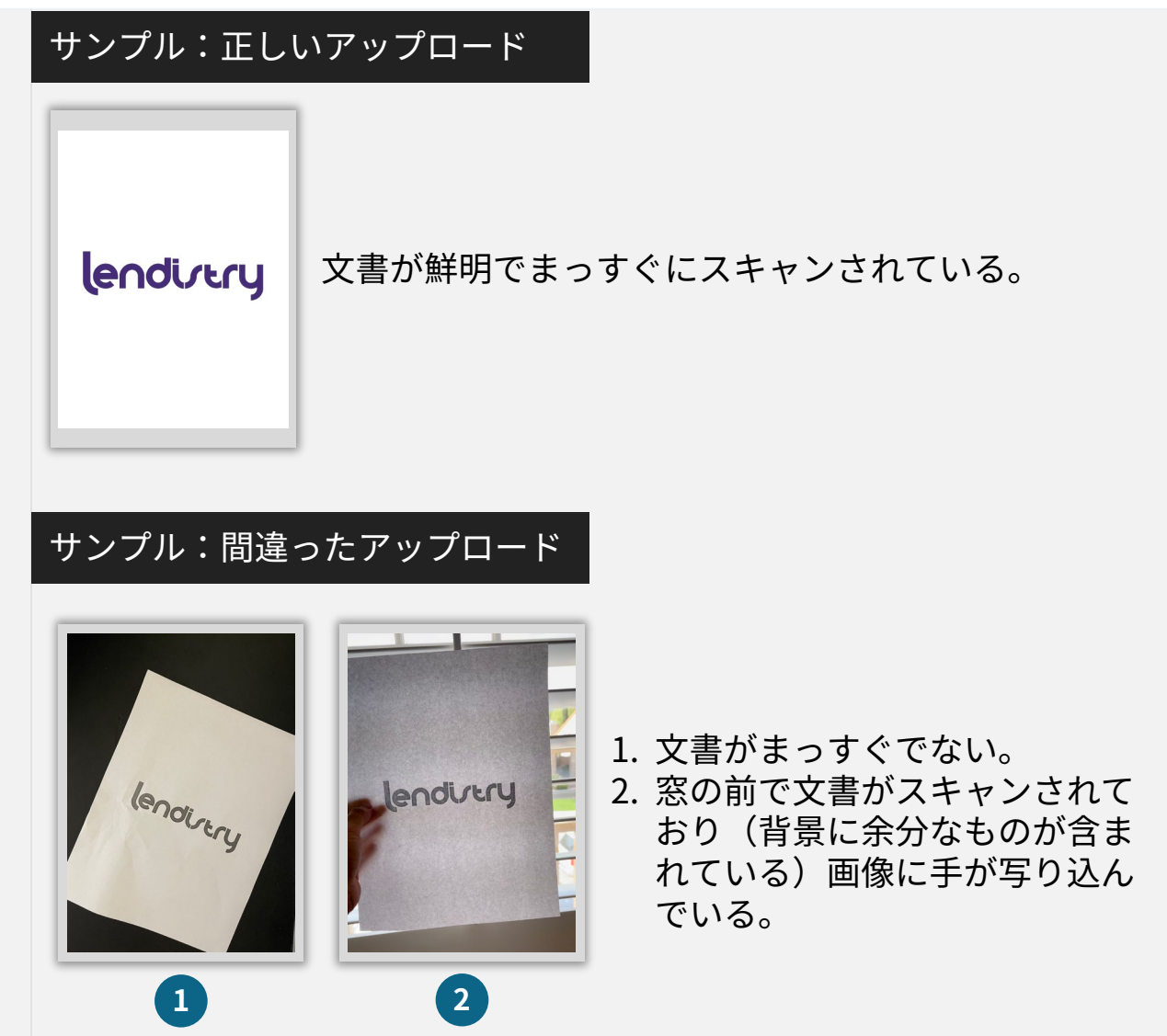

## <span id="page-18-0"></span>ヒント3:ベストプラクティスを見て、Personaを完成させる

#### **Personaとは?**

Personaは、Lendistryが不正防止と軽減プロセスで利用するサード パーティのプラットフォームです。Personaプラットフォームを使用す ることで、Lendistryは3ポイントの複合および生体認証による生体検知 を使用して、個人の自撮り写真を身分証明書の写真と自動的に比較する ことにより、個人の身元情報を確認し、なりすましから保護することが できます。

• 申請者は、Personaを使用して有効な政府発行の写真付き身分証明 書の写真をアップロードして本人であることを証明する必要があり ます。

- o 受け付け可能な政府発行の写真付き身分証明書は以下になり ます。
- o 運転免許証
- o 米国パスポート
- o 州発行の身分証明書または登録証
- また申請者は、Personaによる認証を完了させるため、デバイスに 設置された前面カメラを使用して自撮り写真を撮る必要があります。

#### Personaを完成させるためのベストプラクティス

- 1. 自撮りできるデバイスを使います。カメラの付いていないラップトッ プやコンピューターで申請を行っている場合でも、[他のデバイスで 続行する(Continue on another device)]をクリックし、提示された QRコードをスキャンするか、あるいはSMSやEメールでリンクを受け 取れるようリクエストすることで、モバイルデバイスを使って Personaを完成させるオプションをいつでも行使することができます。
	- モバイルデバイス上でPersonaを完成させたら、ラップトップ またはコンピューター上のご自身の申請書に自動的にリダイレ クトされます。
- 2. Personaを開始する前に、政府発行のご自身の身分証明書の表面と裏 面の写真を撮影し、自撮りする際に使用するデバイスに保存しておく と、効率よく作業を進められます。
	- 政府発行の身分証明書を無地の白い平面に置き、十分な照明を 当てます。
	- 反射した光が写真に写り込む可能性があるので、フラッシュは 使用しないでください。
- 3. 自撮り写真を撮る際は、顔に向けて十分な照明を当てつつ、顔の後ろ 側からは強い光を当てないようにします。
	- 無地の壁またはドアの前に立つようにし、背景にいろいろなも のが写り込まないようにします。
	- 反射した光が写真に写り込む可能性があるので、フラッシュは 使用しないでください。

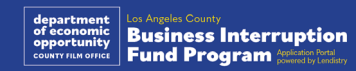

## Personaを完成させる方法

#### ステップ1

[**Begin Verifying(証明の開始)**]をクリックし、ご自身の身分証明を 行うのに使用する政府発行の身分証明書の種類を選択します。

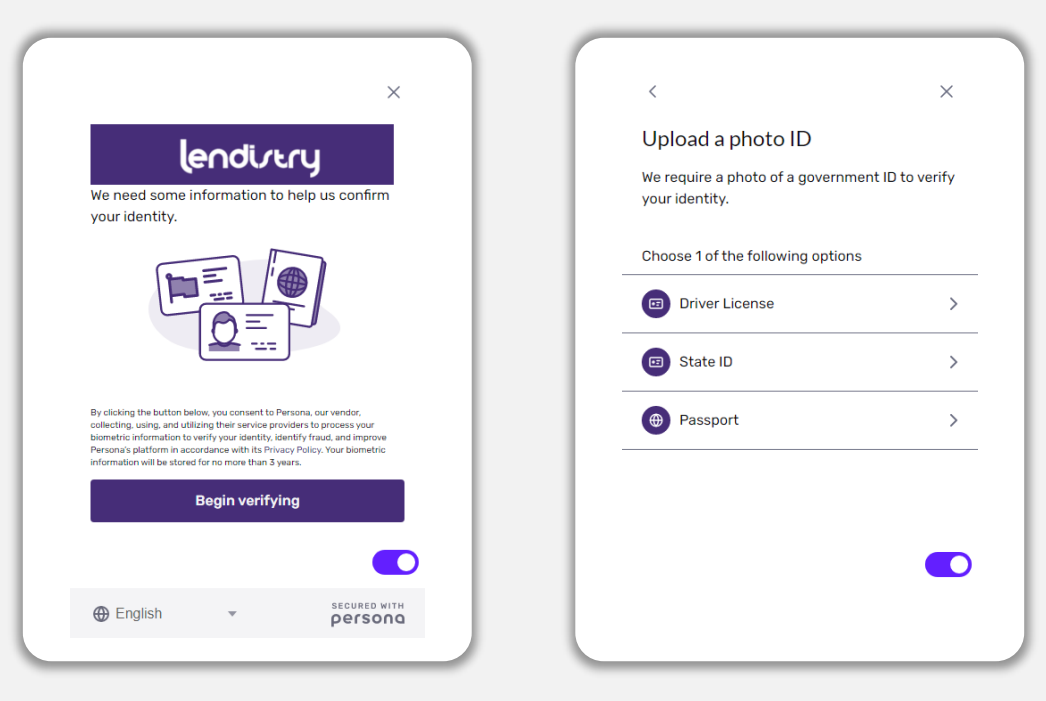

#### ステップ2

ご自身の身分証明書の**表**面の写真を撮影、またはアップロードします。 [Use this File(このファイルを使用する)]を選択して続行します。こ のステップを完成させるには[、19ページに](#page-18-0)記載されたベストプラク ティスを参照してください。

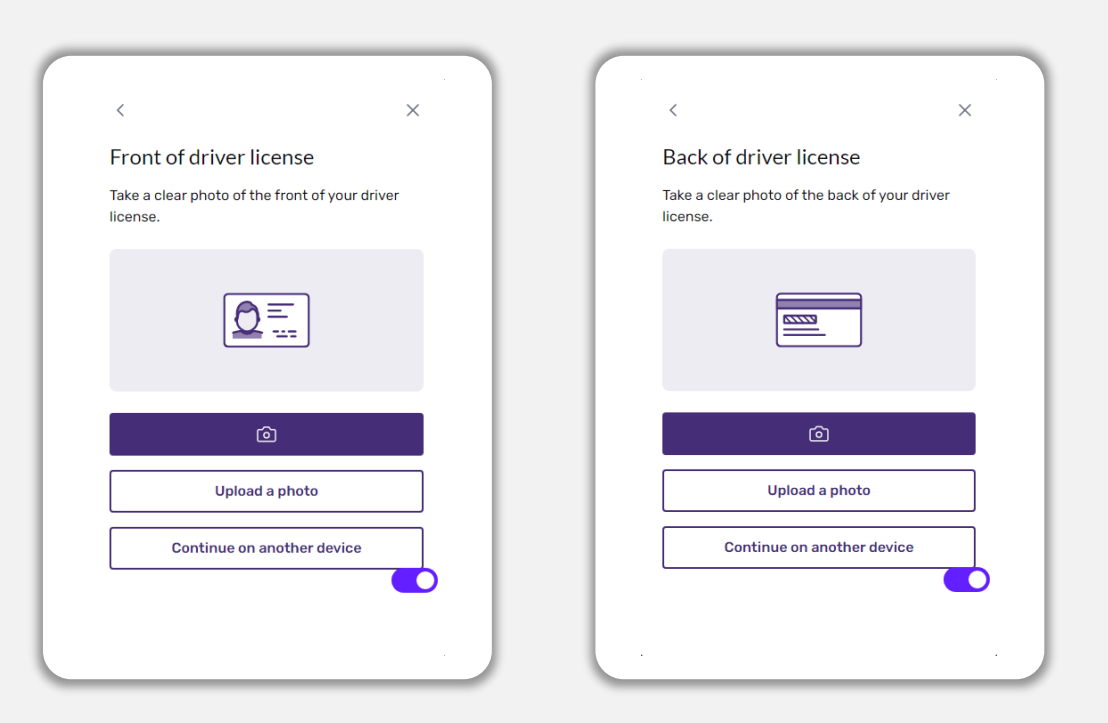

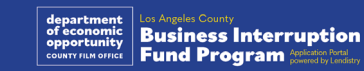

## Personaを完成させる方法

#### ステップ3

ご自身の身分証明書の**裏**面の写真を撮影、またはアップロードします。 [Use this File(このファイルを使用する)]を選択して続行します。こ のステップを完成させるには[、19ページに](#page-18-0)記載されたベストプラク ティスを参照してください。

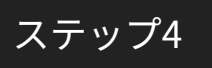

**前面カメラ付き**のデバイスを使用して、スクリーンに提示される指示に 従い、正面、左向き、右向きの自撮り写真を撮影します。このステップ を完成させるには、[19ページに](#page-18-0)記載されたベストプラクティスを参照 してください。このステップを完成させたら、[Done(完了)]を選択 してください。再度申請書にリダイレクトされます。

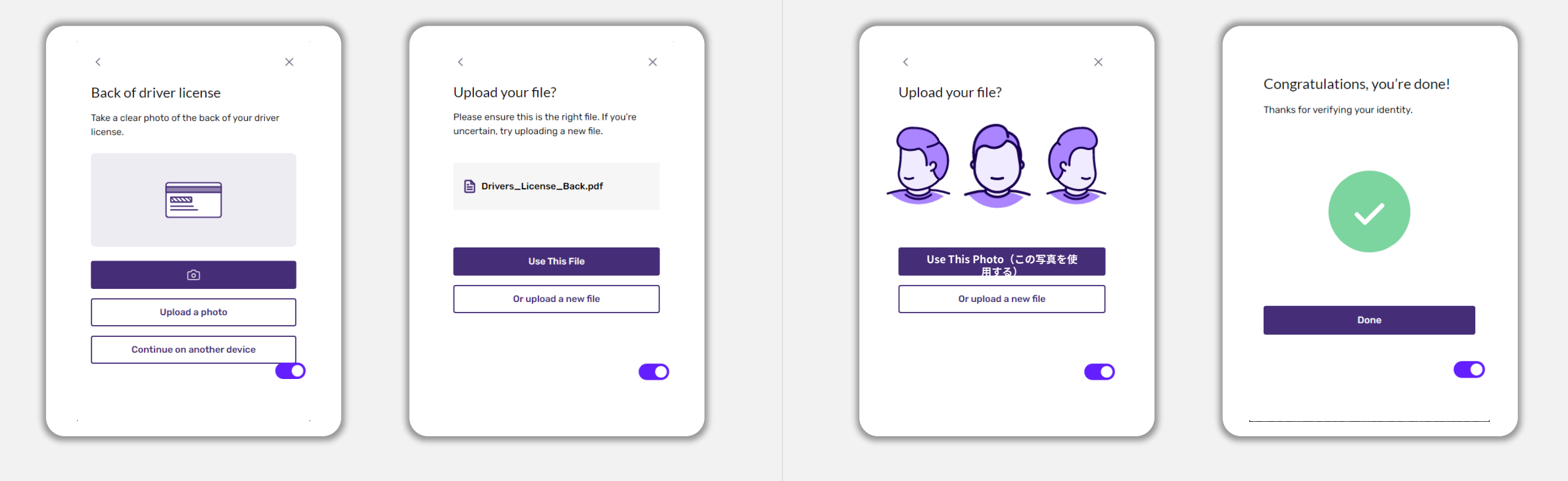

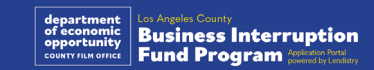

## ヒント4:Google Chromeの使用

快適に申請手続きを行うため、申請の際は、Google Chromeを使用し てください。

その他のブラウザは当社のインターフェイスでサポートされていなかっ たり、申請中にエラーが発生したりする場合があります。

ご利用のデバイスにGoogle Chromeが入っていない場合は、 [https://www.google.com/chrome/か](https://www.google.com/chrome/)ら無料でダウンロードができます。

申請手続きを始める前に、Google Chromeで以下を行ってください。

- **1. キャッシュを削除する**
- **2. シークレットモードを使用する**
- **3. ポップアップブロック機能を無効にする**

#### キャッシュを削除する

キャッシュデータとは、以前に使用されたウェブサイトまたはアプリ ケーションから保存された情報であり、主に情報を自動入力することに よってブラウジングプロセスを高速化するために使用されます。ただし、 キャッシュデータには、古いパスワードや以前に誤って入力した情報な どの古い情報が含まれている場合もあります。これにより、申請書にエ ラーが発生し、不正の可能性があるというフラグが立てられてしまう可 能性もあります。

#### シークレットモードを使用する

シークレットモードは、情報をプライベートに入力し、データがキャッ シュされるのを防ぎます。

#### ポップアップブロック機能を無効にする

当社の申請書では、ご入力いただいた情報が正確であること確認するた め、ポップアップメッセージが複数使用されています。Google Chromeでこれらのメッセージを表示するには、ポップアップブロック 機能を無効にする必要があります。

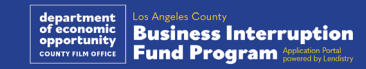

## キャッシュの削除方法

#### ステップ1

新しいGoogle Chromeのウィンドウを開き、画面右上にある3つの点 マークをクリックして「**設定**」をクリックします。

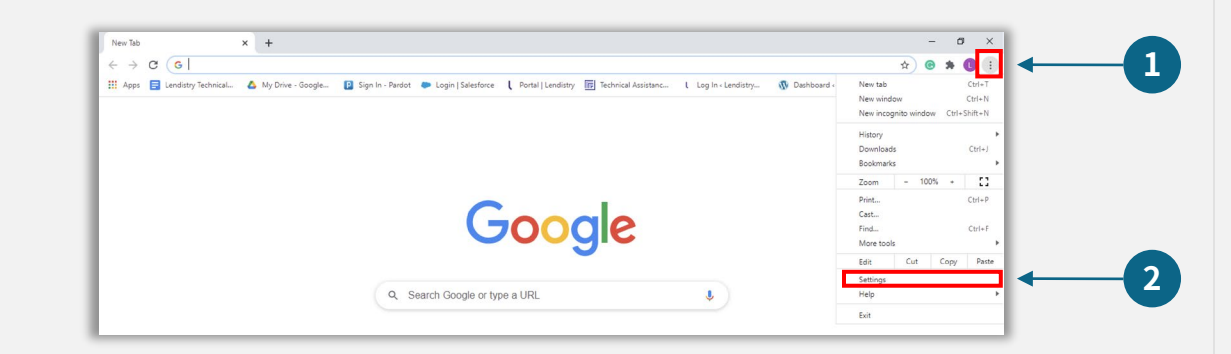

#### ステップ2

#### **「プライバシーとセキュリティ**」をクリックして、「**閲覧履歴データの 削除**」を選択します。

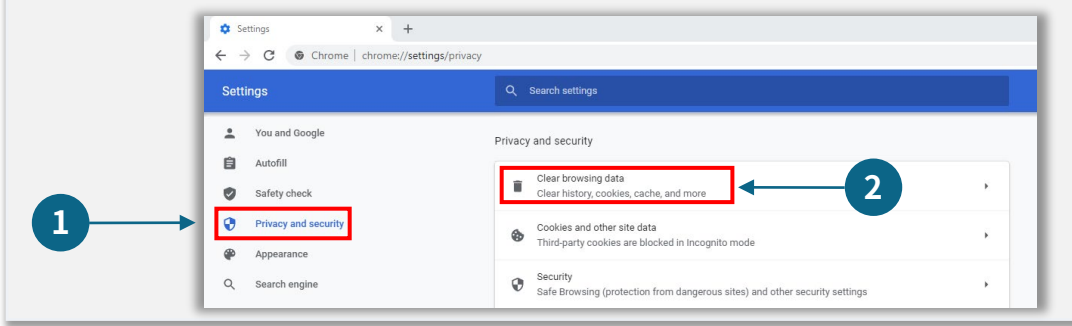

#### ステップ3

#### **「データを削除**」を選択します。

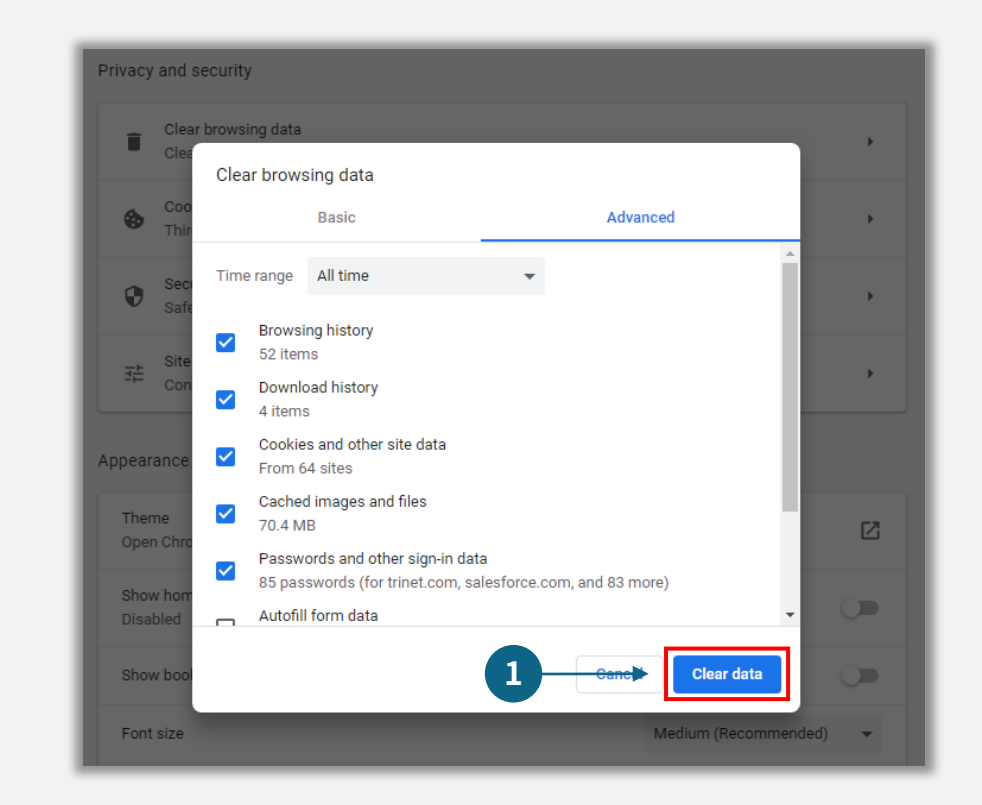

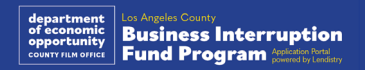

シークレットモードの使用方法

#### ステップ1

ウェブブラウザの画面右上にある3つの点マークをクリックして、 「**新しいシークレットウィンドウ**」をクリックします。

#### ステップ2

新しいGoogle Chromeのウィンドウが開きます。シークレットモード を使用して、申請手続きを行います。

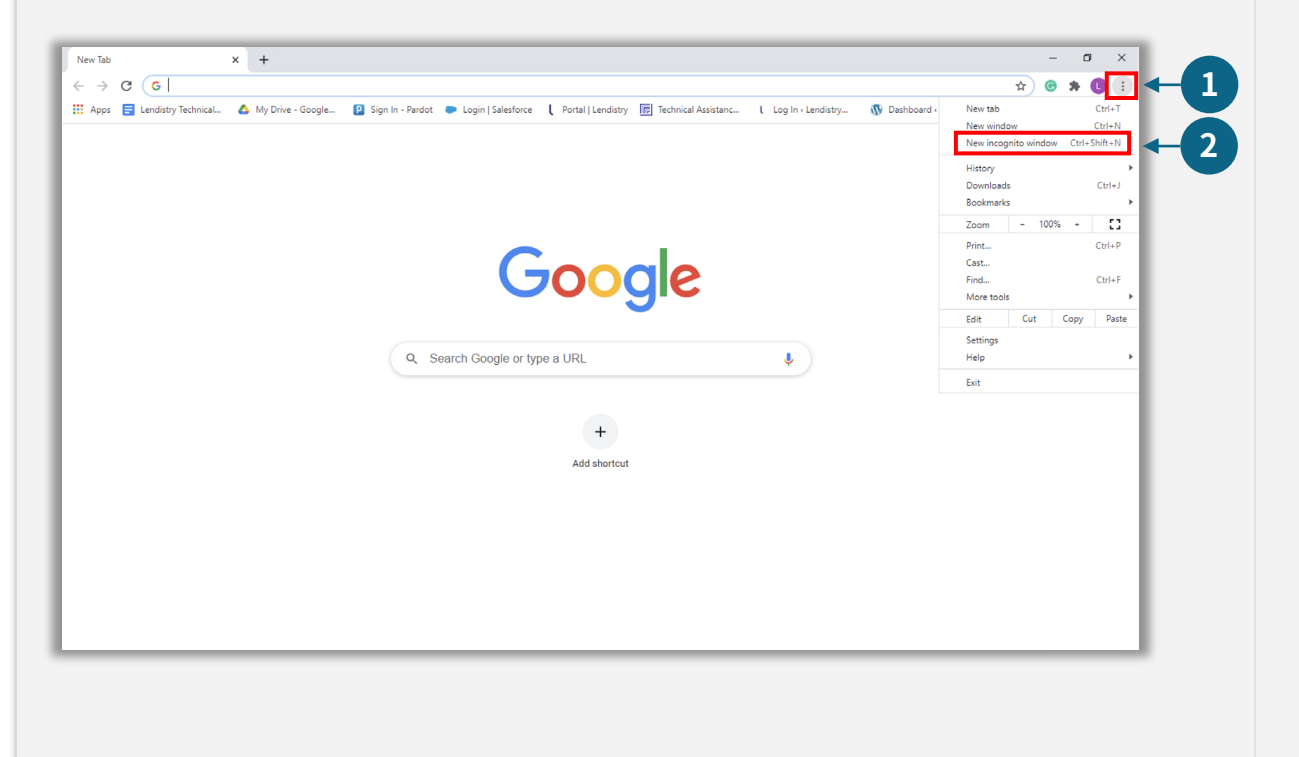

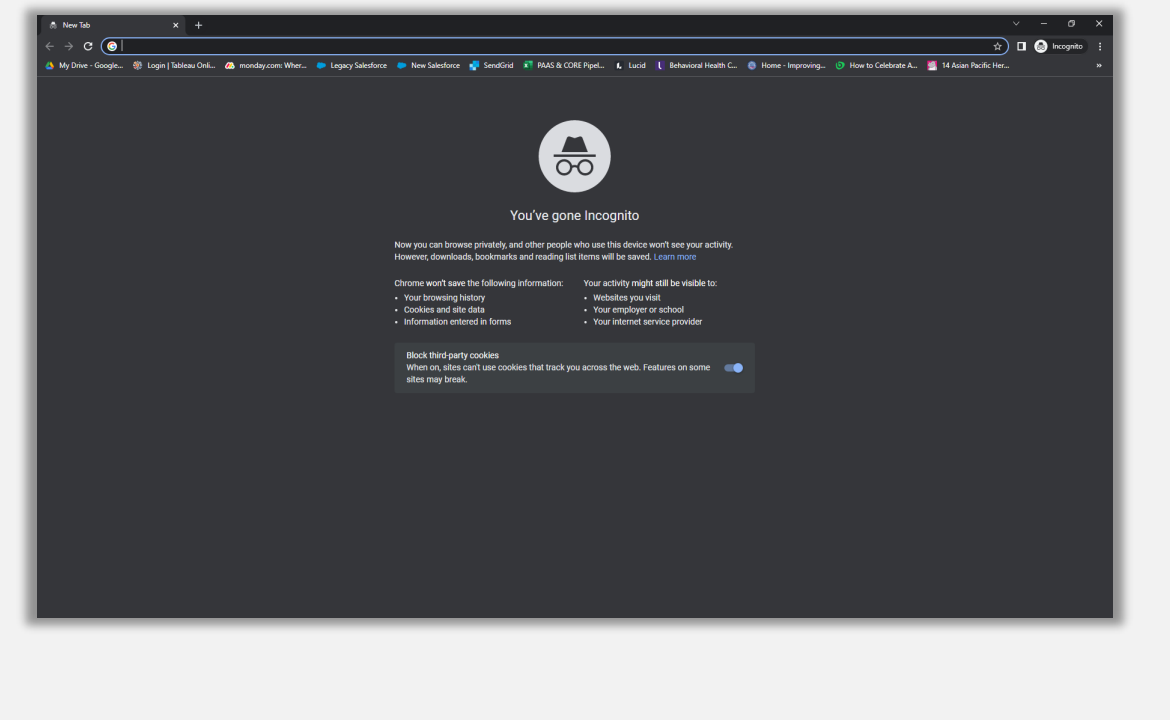

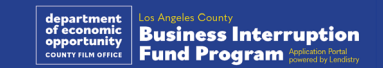

## ポップアップブロック機能を無効にする方法

#### ステップ1

新しいGoogle Chromeのウィンドウを開き、画面右上にある3つの点 マークをクリックして「**設定**」をクリックします。

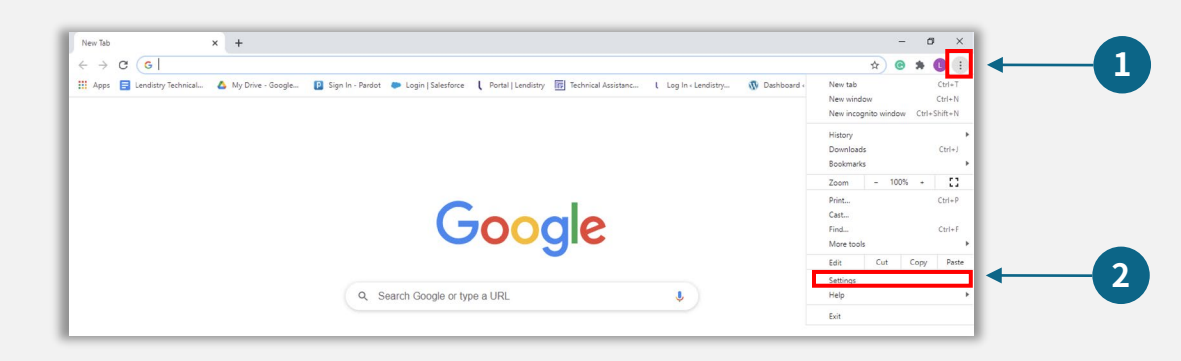

#### ステップ2

#### **「プライバシーとセキュリティ**」をクリックして「**サイトの設定」**を選 択します。

#### Settings  $\times$  +  $\bullet$  -  $\bullet$ \* @ \* @  $\leftarrow$   $\rightarrow$   $\mathbf{C}$   $\bullet$  Chrome | chrome://settings/privacy Settings Q Search settings Pou and Google Privacy and security **自** Autofill Clear browsing data Safety check ry, cookies, cache, and more Privacy and securit **1** l other oite dete **D** Appearance Security<br>
Safe Browsing Q Search engin sites) and other security settin 同 Default brows **2** Site Settings Controls what in (1) On startup Frivacy Sandbox<br>
Trial features are or

#### ステップ3

**「ポップアップとリダイレクト**」を選択します。ボタンが青色になるよ うにクリックすることで、「**許可しない**」から「**許可する**」へステータ スを変更できます。

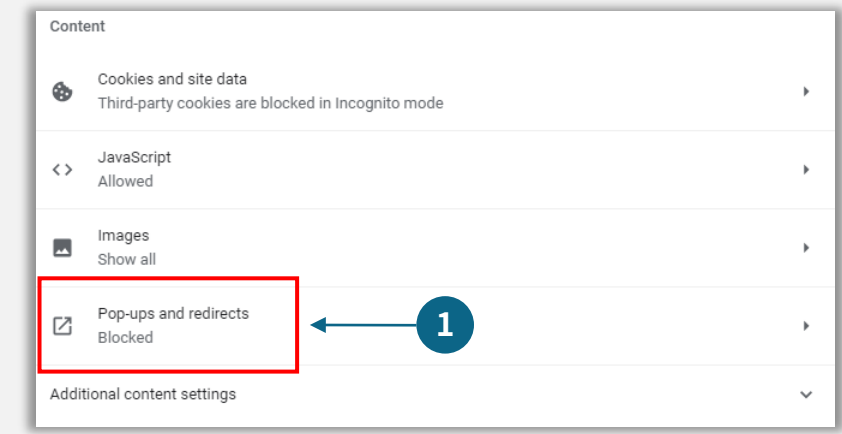

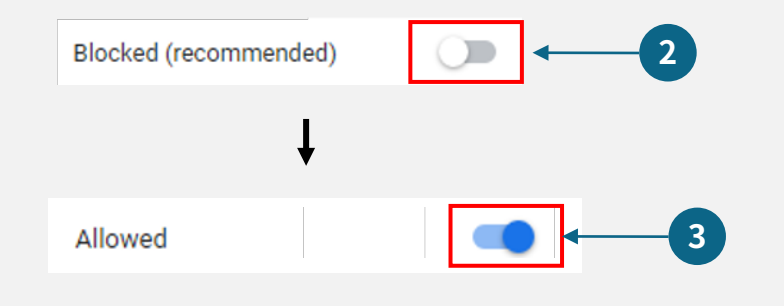

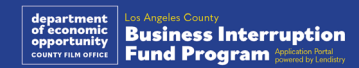

# **CLOSED SE ABSOLUTELY** NO ADMITTANCE WITHOUT PERMISSION OF PRODUCER

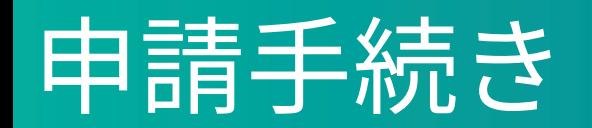

申請方法

本プログラムのウェブサイト [\(https://grants.lacounty.gov/\)](https://grants.lacounty.gov/) にアクセ スして申請を開始します。新しく申請を始めるには、メニュー画面から、 [Apply(申請)]を選択します、Lendistryの申請ポータルへリダイレク トされます。

[Lendistry's Portal]をクリックすると、いつでも申請書へアクセス、そ して管理することができます。

プログラムのウェブサイトには、申請手続きの案内に役立つさまざまな リソースも含まれています。リソースには以下が含まれます。

- プログラムのガイダンス
- 記録されたウェビナー
- プログラムおよび申請ガイド
- 申請書認定のダウンロード
- カスタマーエクスペリエンスセンターの電話番号と営業時間
- よくある質問
- 申請に際してのアドバイス

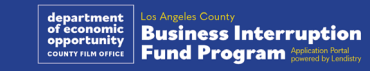

## <span id="page-27-0"></span>Lendistryポータル

- 1. 新しい申請を始める前に、「新しいアカウントを作成」を選択する 必要があります。
- 2. 申請する事業体・団体のオーナーが使用する主要メールアドレスを 登録します。このメールアドレスで申請書に関する重要な情報やお 知らせを受け取ります。
- 3. Lendistryポータルへのサインインには多要素認証が要求されます。 サインインするたびに、登録する携帯番号に確認コードが送信され ます。ポータルアカウントにアクセスするには、このコードを入力 する必要があります。
- 4. [既存のアカウントにサインイン]をクリックして、いつでも申請書 にアクセスできます。サインインしたら、申請ステータスを確認す ることができます。

ポータルアカウントの作成やポータルアカウントへのアクセスに関する お問い合わせは、Lendistry専用カスタマーエクスペリエンスセンター (1-888-984-1173)までご連絡ください。営業時間は、月曜日から金 曜日、午前7時から午後7時(太平洋夏時間)です。

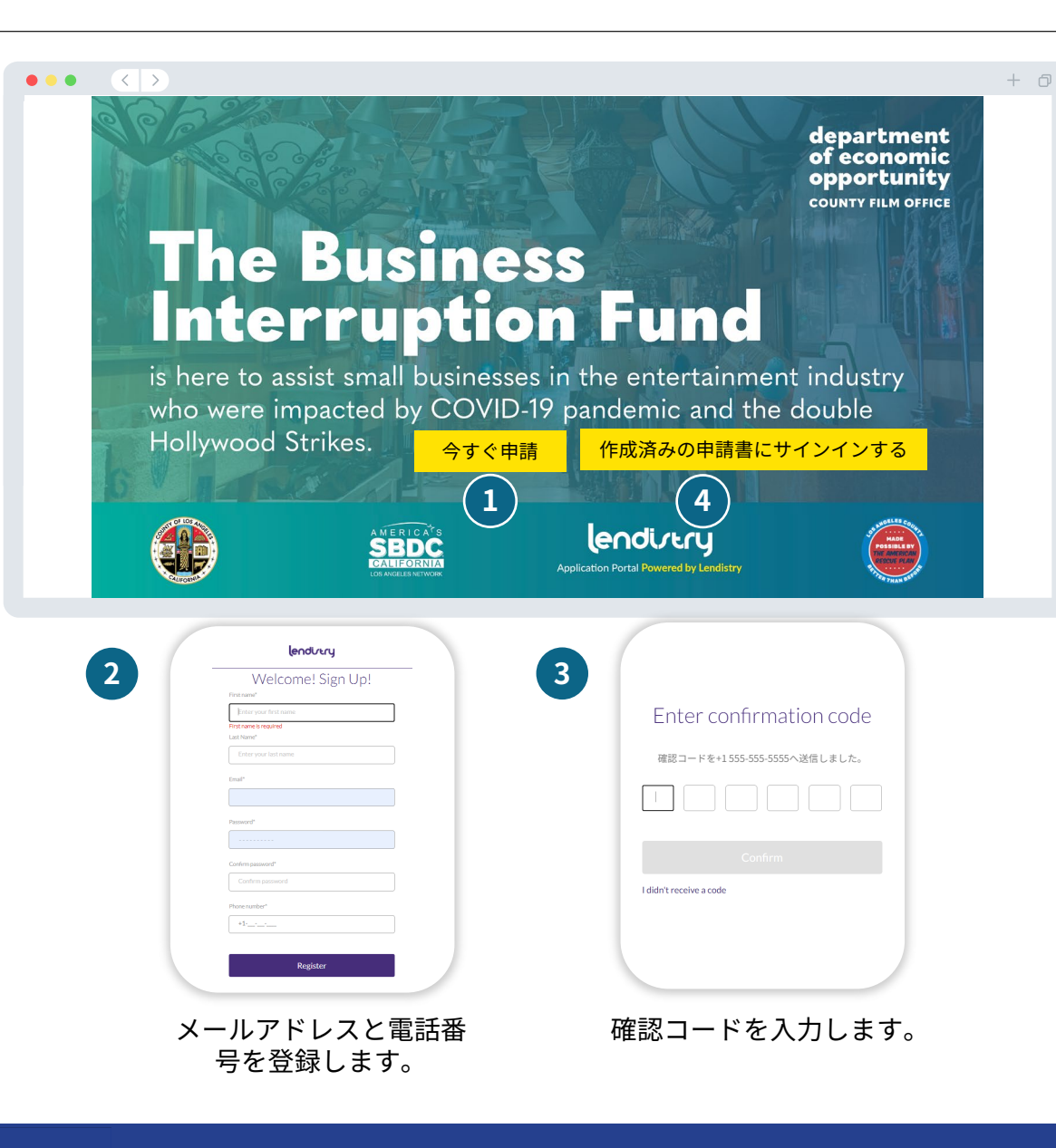

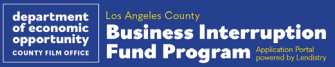

## セクション 1:オーナーの詳細

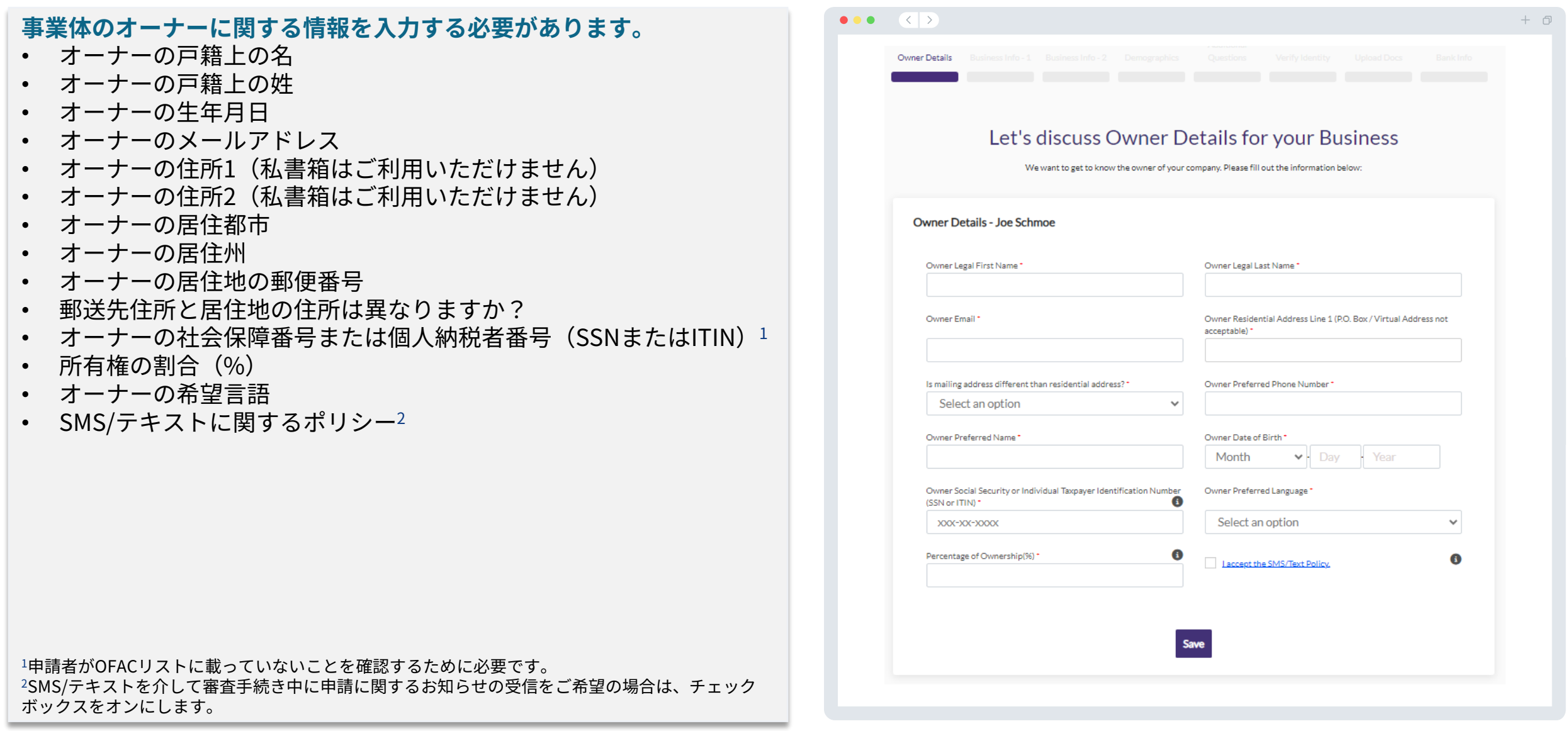

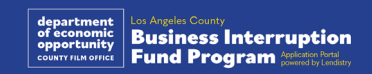

## セクション2:事業情報 $1$

#### **事業について教えてください。**

- 正式な事業体名
- 屋号(Doing Business As :DBA ) (事業体がDBAを使用していな い場合、N/Aと入力してください。)
- 雇用者番号(EIN)を取得していますか?
- 企業の住所1(実際の住所を入力してください)
- 企業の住所2(実際の住所を入力してください)
- 都市
- 州
- 郵便番号
- 電話番号
- オーナーおよび役員が、営利事業体または非営利団体を代表してい ますか?
- 事業形態
- 定款
- 事業体が法的に登録された日
- 事業ウェブサイトURL (ウェブサイトがない場合、N/Aと入力して ください)

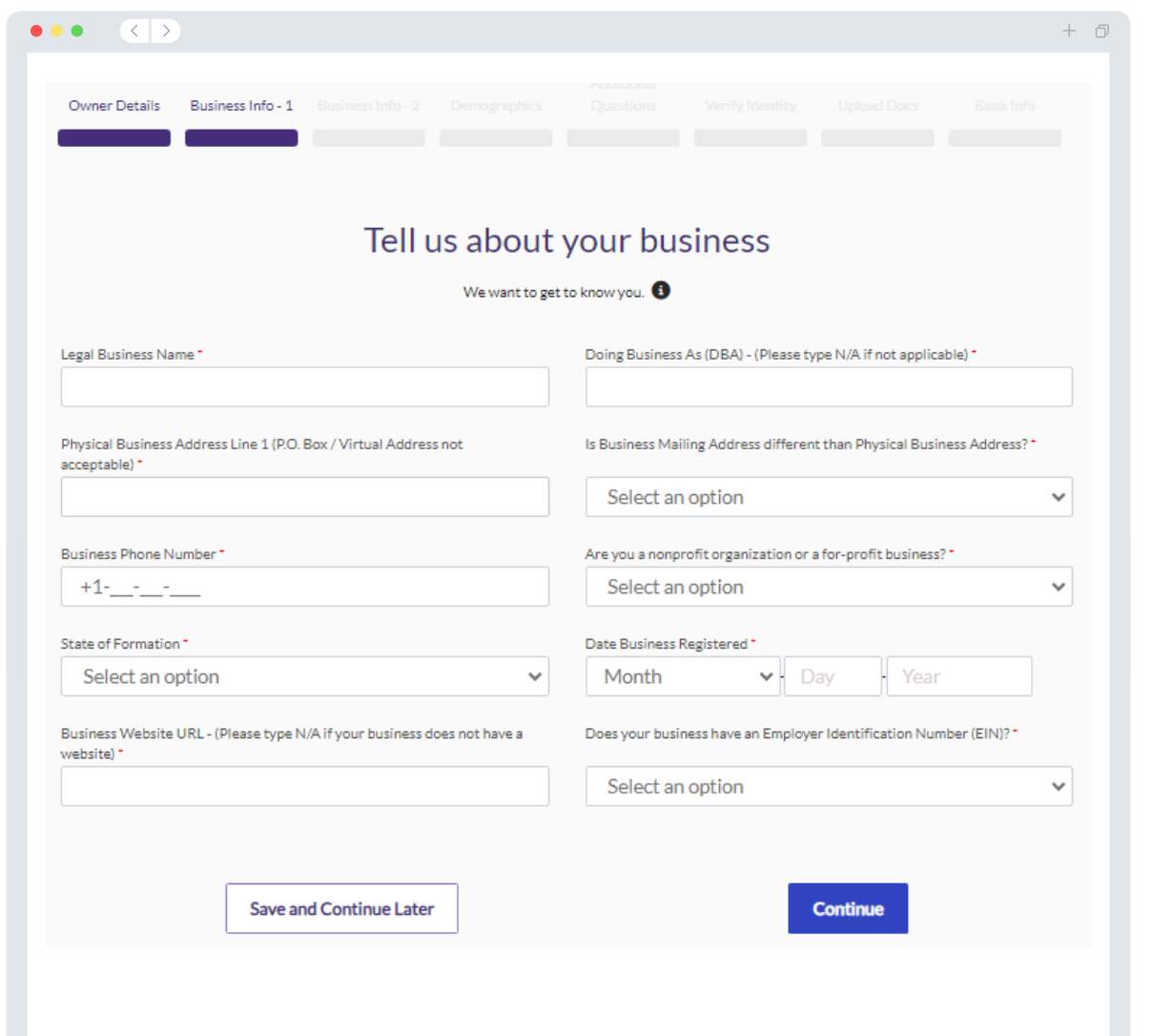

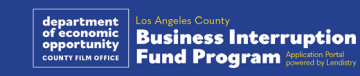

#### **事業体についてもう少し詳しく教えてください。**

- 2023年の連邦事業税申告書の年間総収益。(重要な注意点:延長を 申請した場合は「0」と入力してください。)
- 希望する助成金額(重要な注意点:助成金の申請が承認された場合で あっても、給付される助成金額がここで希望した金額とは異なる可能 性があります。)
- 2023年に雇用していたフルタイム従業員の数
- 2023年に雇用していたパートタイム従業員の数
- このプログラムをどのように知りましたか?

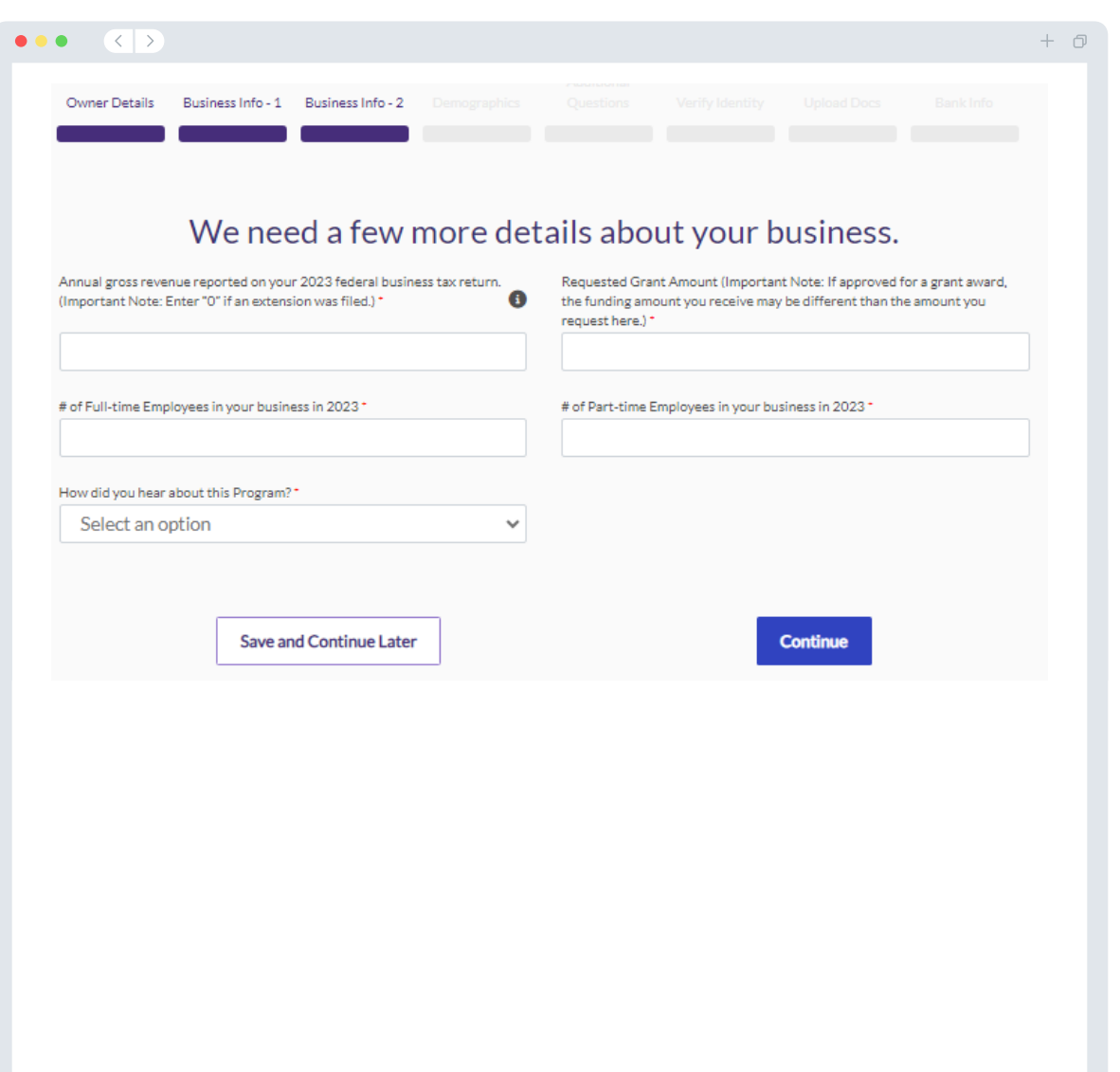

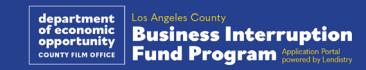

## セクション4:人口統計

#### **事業体についてもう少し詳しく教えてください。**

このページに記載した情報が受給資格に影響を与えることはありません。 報告目的でのみ使用されます。

- 顧客基盤は誰ですか?
- NAICSコード [業界別にNAICSコードを検索](https://www.naics.com/search-naics-codes-by-industry/) | NAICS委員会
- オーナーは女性ですか?
- オーナーは退役軍人の方ですか?
- オーナーは障がい者の方ですか?
- オーナーはLGBTQIAの方ですか?
- 申請者の人種
- 申請者の民族性
- 希望言語

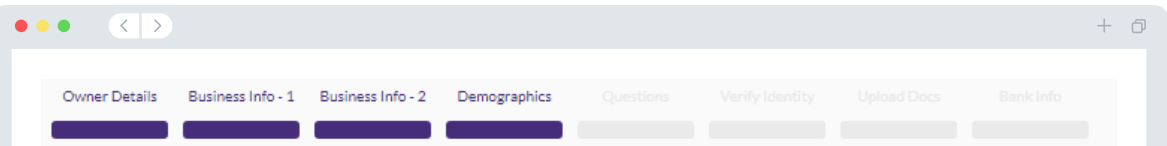

#### We want to learn more about your business

Your responses on this page will not affect the scoring of your application. These data points are collected for reporting purposes only.

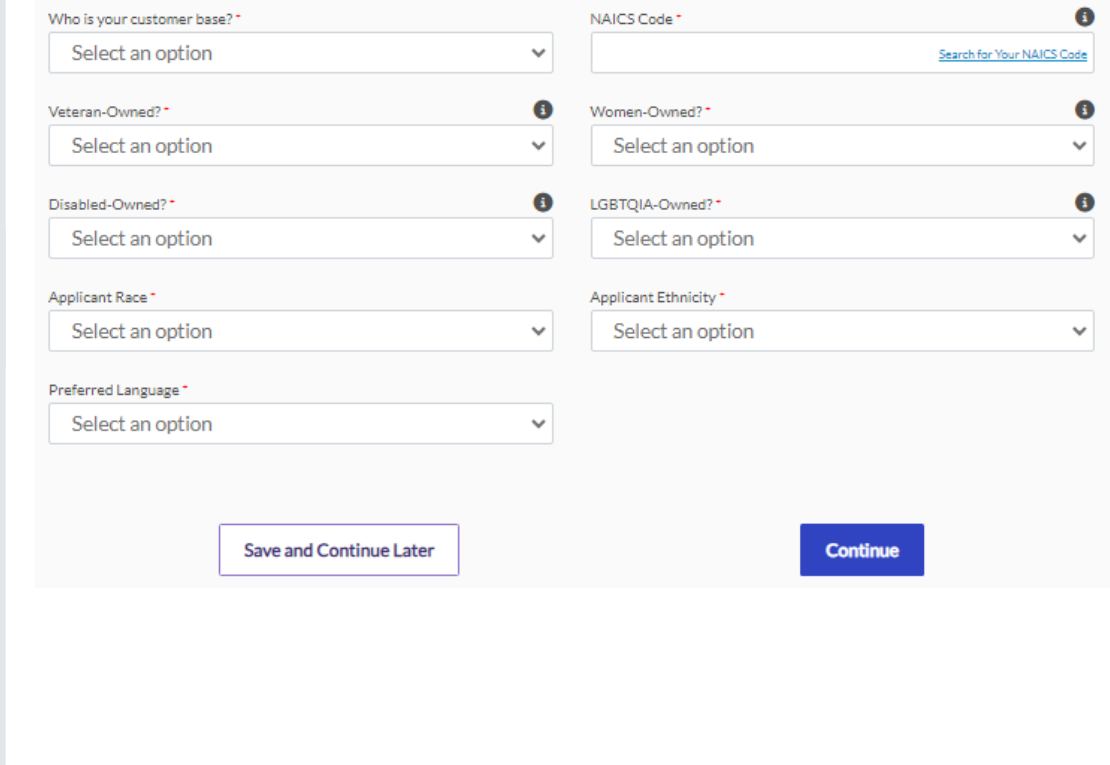

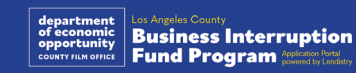

#### **対象かどうかを判断するためにいくつかの質問に回答していただく 必要があります。**

- あなたの事業体は、該当する連邦法、州法、地域の法律、規制、 規則、要件に実質的に準拠していますか?
- あなたの事業体は、2020 年 3 月 1日から現在に至るまでの新型コロ ナウイルスの蔓延、および2023 年 5 月 1日から2023 年11 月30日ま で発生した2023年度ハリウッド・ダブルストライキによって収益 が70%以上減少しましたか?
- 収益の70%以上はエンターテインメント業界の事業によるもので すか?
- あなたの事業体は、助成金申請額以上の損失額を被りましたか?
- あなたの事業体は、2021年12月30日よりも前に事業登録しまし たか?
- あなたの事業体は、2023 年 5月時点でロサンゼルス郡内に実際の 所在地があり、現在もロサンゼルス郡内に実際の所在地がありま すか?
- あなたは、この申請日時点で18歳以上の過半数所有者ですか?
- 税金の申告書はご自身で作成されますか?(この質問は申請の審 査に影響を与えることはありません。)

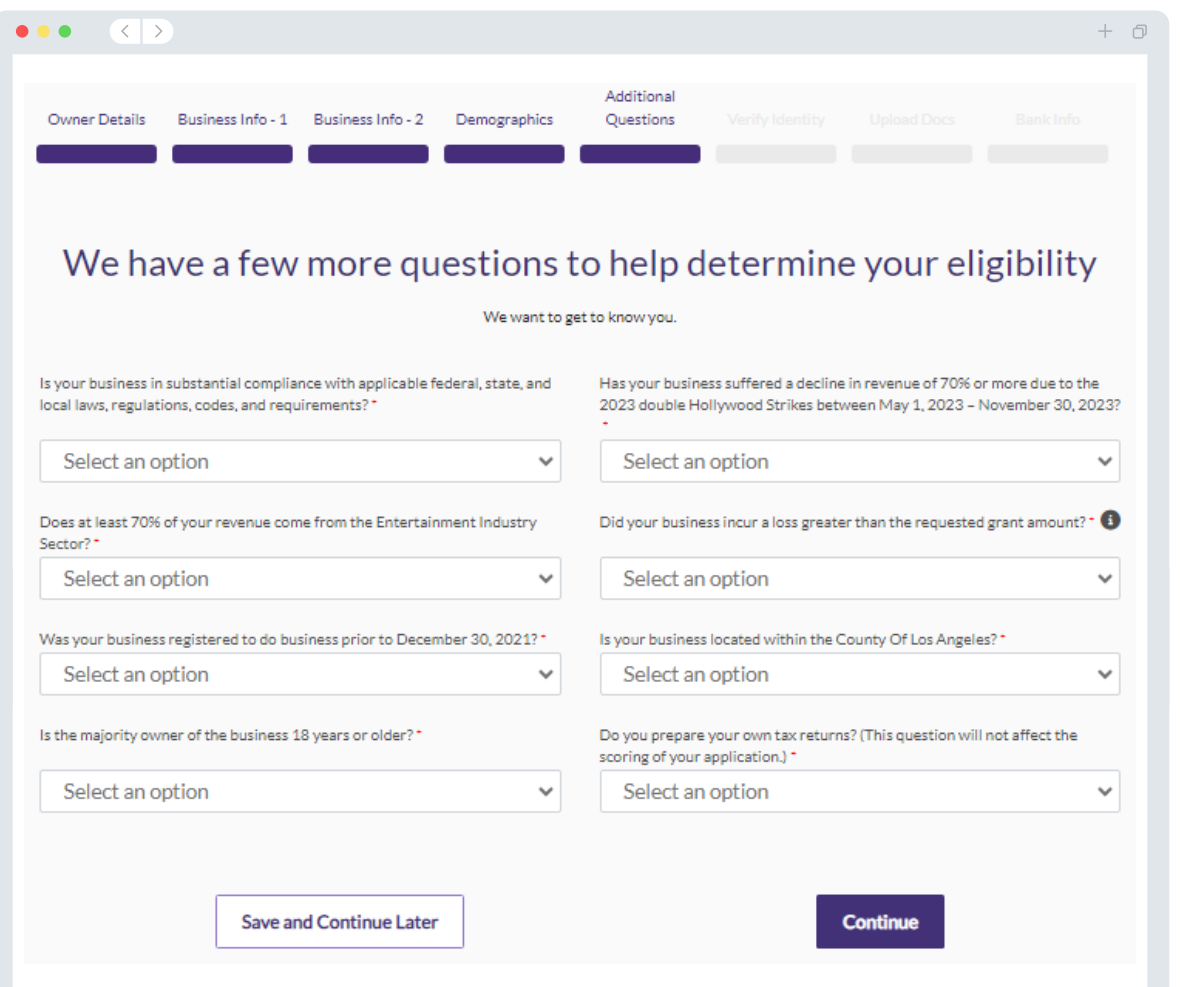

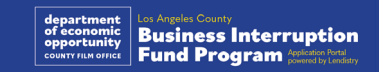

#### **身分証の確認**

このセクションでは、Personaを使用して有効な政府発行の身分証明書 の写真をアップロードして本人確認を行う必要があります。受付可能な 政府発行の身分証明書には次が含まれます。

- 運転免許証
- 州発行の身分証明書または外国人登録証
- 米国パスポートまたは他国のパスポート

また、端末の内側に設置されたインカメラを使用して自撮り写真も撮っ ていただく必要があります。Personaを完成させるためのベストプラク ティスはスライド<u>19[~21ページ](#page-18-0)</u>を確認してください。

#### **Personaとは?**

Personaは、Lendistryが不正防止と軽減プロセスで利用するサード パーティのプラットフォームです。Personaプラットフォームを使用す ることで、Lendistryは3段階の複合および生体認証による生体検知を使 用して、個人の自撮り写真を身分証明書の写真と自動的に比較すること により、個人の身元情報を確認し、なりすましから保護することができ ます。

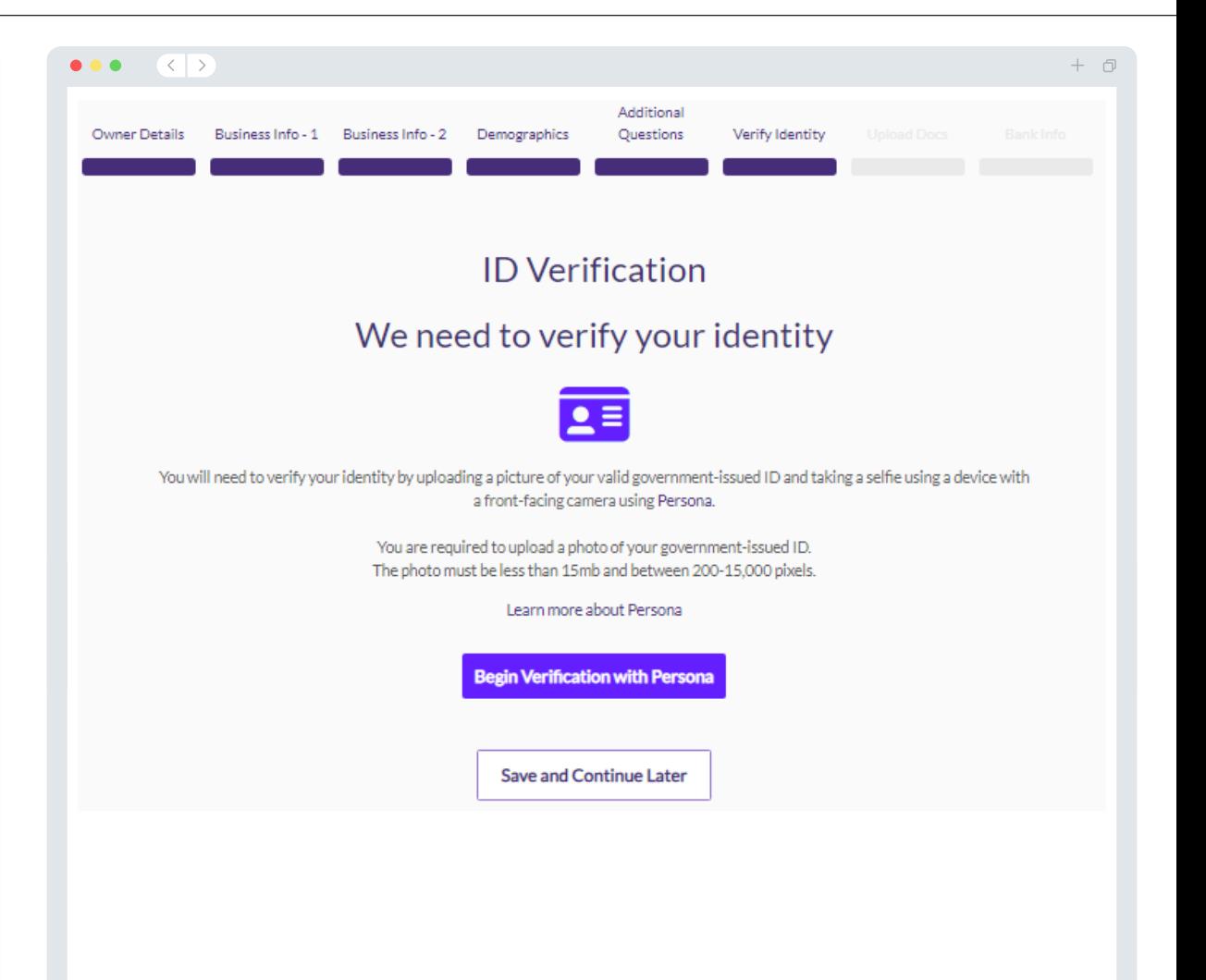

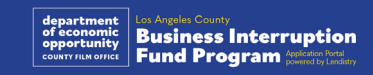

## セクション7:文書のアップロード

#### ステップ1

アップロード カアイコンを選択して、デバイスにある文書を見つ けるか、ファイルをアイコンにドラッグアンドドロップします。

#### ステップ2

ファイルの確認にパスワードが必要な場合、「**オプション**」の横に ある3つの点をクリックし、「**パスワードを設定**」を選択してパス ワードを入力します。また3つの点をクリックして、ファイルを表 示、置換または削除できます。

#### ステップ3

ファイルがアップロードされたら、ステータスは **「依頼済み」**から (✓)「**提出済み**」に変わります。

#### ステップ4

上のステップを繰り返し行い、必要なすべての文書をアップロード します。

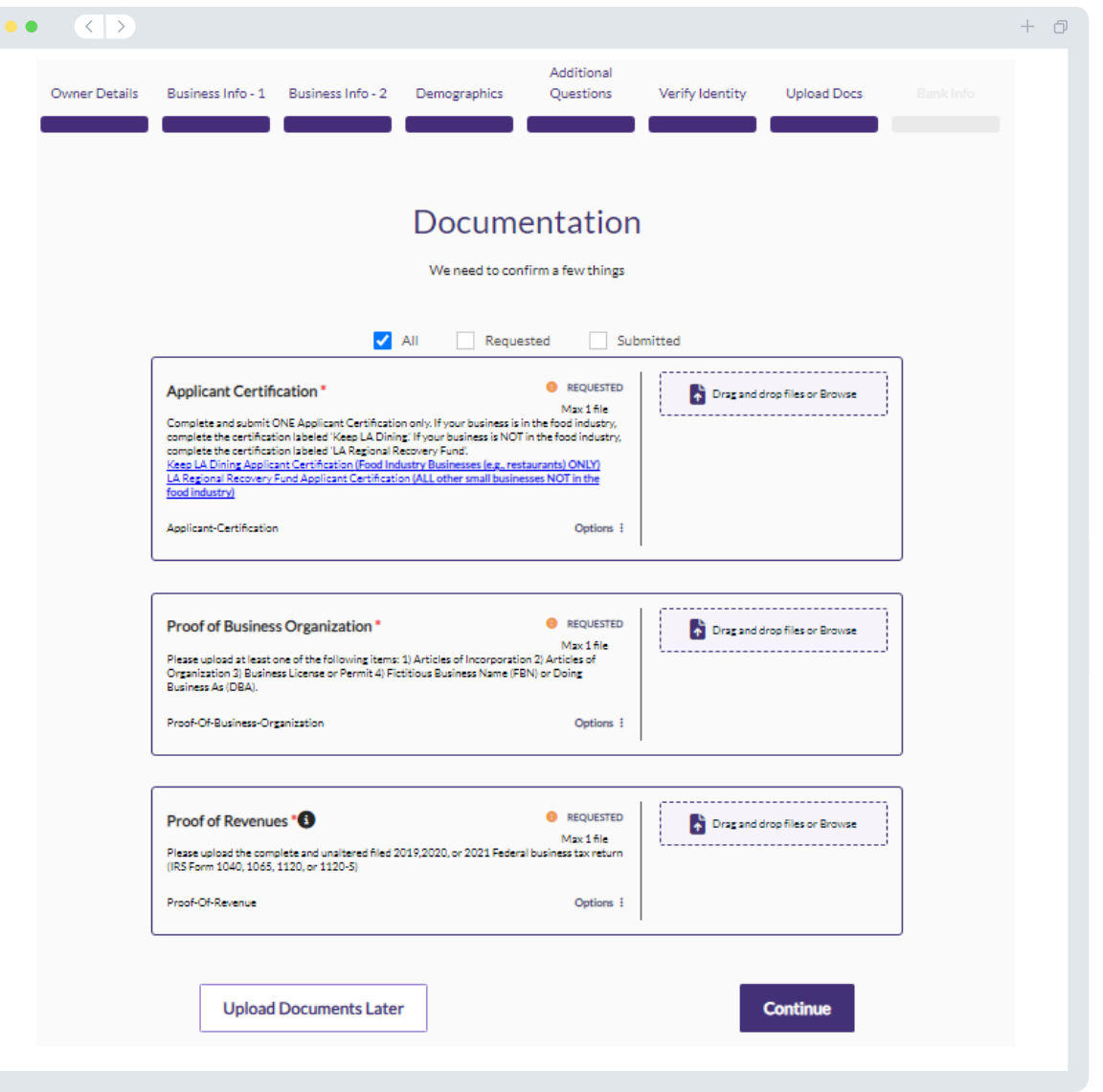

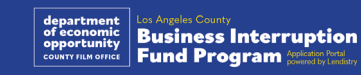

#### **どうして銀行情報が必要なのですか?**

Lendistryは、サードパーティの技術(Plaid)を使用して、銀行口座 を確認し、米国内の銀行または信用組合からのアカウントをLendistry ポータルなどのアプリと繋げることでACH転送を設定します。サード パーティがお客様の個人情報をお客様の許可なく共有したり、外部に 販売または貸与したりすることはありません。

銀行情報の確認にはこの方法が推奨されますが、銀行機関がプロバイ ダーを通して利用できない場合は、常に機能するとは限りません。申 請者がオンラインバンキングの設定をしていない場合や、銀行口座が Plaidで確認できない場合、取引履歴が記載される直近2か月間分の預 金残高証明書を提出する必要があります。

**重要な注意点:銀行口座は事業の主要所有者のものにする必要があり ます。**

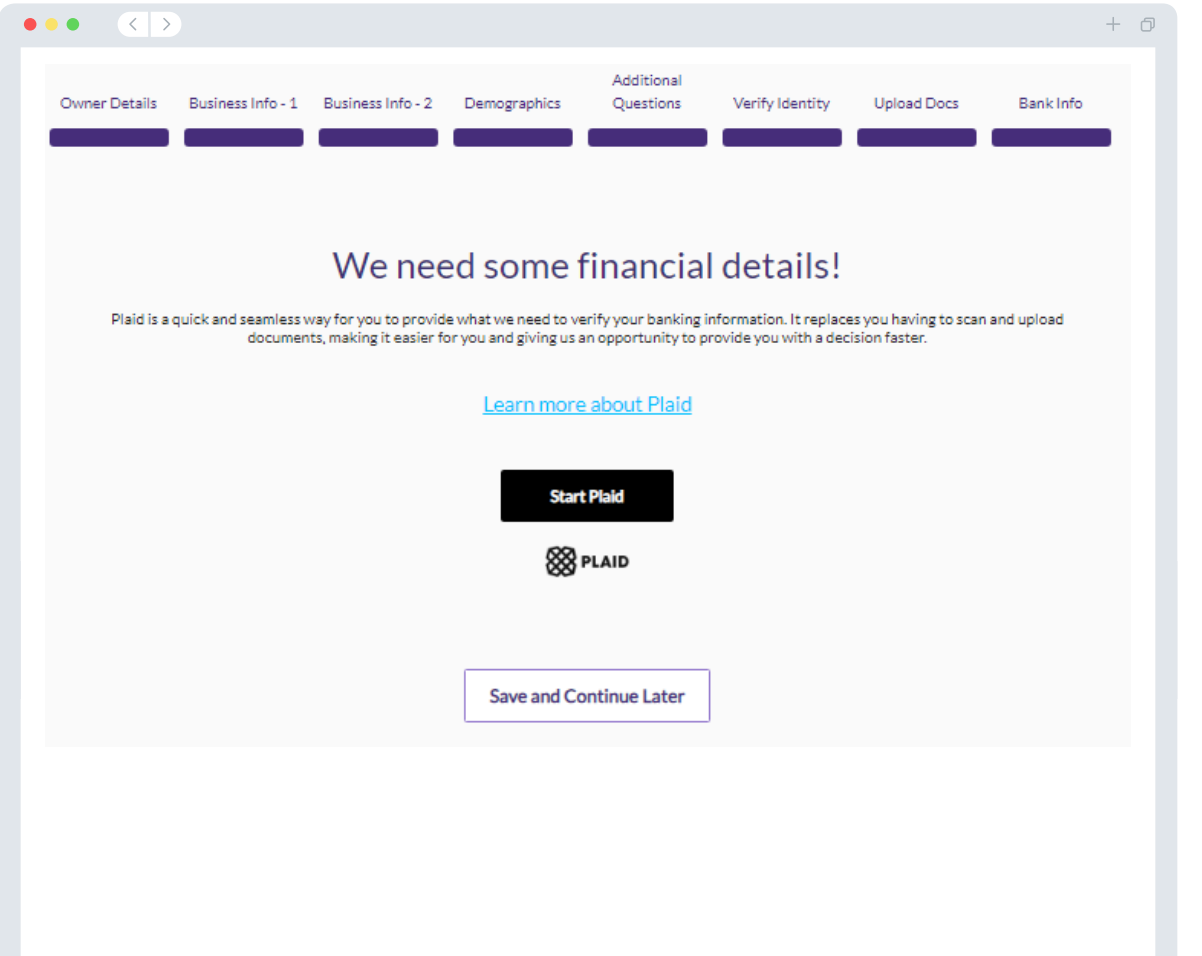

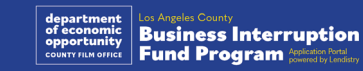

## セクション9:甲請<mark>書の</mark>見直し

申請書を提出する前に、すべての回答と文書の正確性を見直してくださ い。**一度申請書を提出すると、内容の変更はできませんのでご注意くだ さい。**

Lendistryによる申請書の審査を受けるには、以下を含む申請書を提出 する必要があります。

- 1. 申請用紙のすべての欄が記入されている
- 2. 申請に必要な文書がすべてアップロードされている
- 3. 銀行口座がPlaidを通じて接続されている
- 4. Personaを通じて本人確認ができている

#### **申請書の見直し**

- 1. 申請書に変更がある場合は、「**編集する**」をクリックして、内容を 訂正します。
- 2. [Lendistryの利用規約を](https://lendistry.com/terms-and-conditions/)お読みいただき、「同意する」の欄に チェックを入れます。
- 3. 申請書の見直しと提出を後で行う場合は、「**保存して後で確認す る**」をクリックします。ポータルへサインインすると、いつでも申 請書に記入でき、ステータスのアップデートを確認できます。
- 4. 申請書の見直しを行い、すべての情報に誤りがないことを確認した ら、「**提出して確認する**」をクリックし、申請書を提出します。

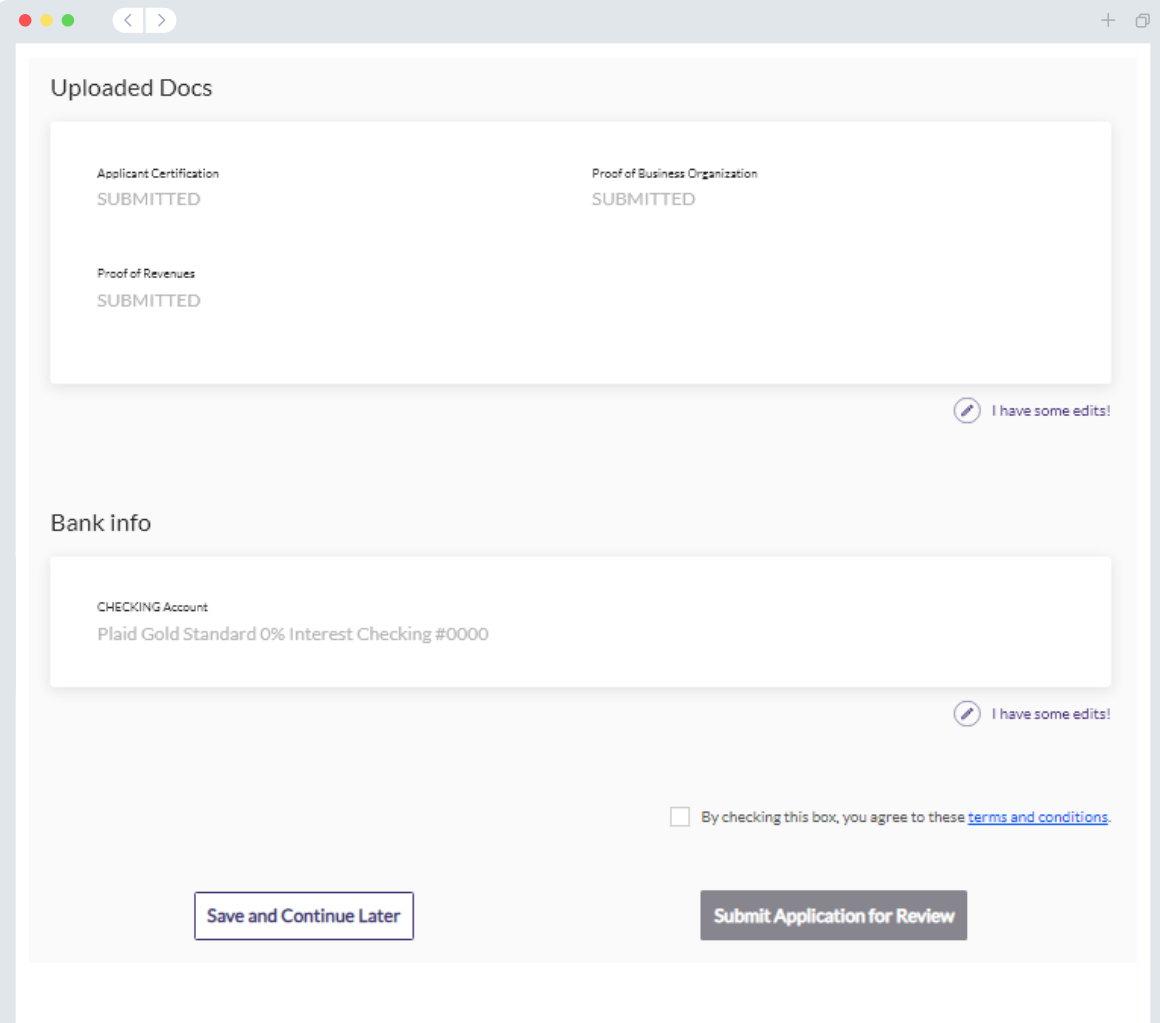

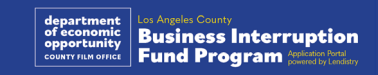

確認メール

Lendistry (noreply@lendistry.com) より、申請書を受け取った旨の 確認メールをお送りします。申請書の提出後に確認メールが届かない場 合は、noreply@lendistry.comからのメールがスパムフォルダーに格納 されていないかご確認いただき、当該メールアドレスを差出人セーフリ ストへ追加していただきますようお願いします。

追加の情報や文書が必要になった場合、ご提出いただいた情報を確認す るためLendistryよりメール、電話および/またはテキストメッセージ (承認されている場合)でご連絡させていただく場合がございます。**申 請書を審査手続きに維持するにはすべてのリクエストに対応する必要が あります。**

審査手続きの中断を避けるため、Lendistryからの連絡に注意し、必要 なすべての文書がすぐに提出できるようにしてください。

ヒント:メールの検索バーに「Lendistry」と入力して検索しましょう。

#### $\bullet \bullet \bullet \quad \left( \left. \right. \right. \right. \left. \right. \left. \right. \left. \right. \left. \right. \left. \left. \right. \left. \right. \left. \left. \right. \right. \left. \left. \right. \left. \right. \left. \left. \right. \right. \left. \left. \right. \left. \right. \left. \right. \left. \left. \right. \right. \left. \left. \right. \right. \left. \left. \right. \left. \right. \left. \left. \right. \right. \left. \left. \right. \right. \left. \left. \right. \left. \left. \right. \right. \left. \left. \right. \right. \left$  $+$   $\Box$ Application Submitted for the California Venues Grant Program- Round 2 Q Lendistry <noreply@lendistry.com> NWednesday, December 21, 2022 11:53:56 AM  $\Box$  Show pictures lendirtry

事業停止時の助成金に申請いただきありがとうございます。

#### **申請書の提出が完了しました。**

これはあなたがLendistryポータルで申請書のすべての欄を記入し、必要な文書をすべてアップ ロードし、銀行口座を確認した旨を示すLendistryからの確認メールです。**申請書は受給資格審査 のキューに入れられます。**

プログラムの最小限の受給資格要件を満たしていることは、助成金の給付を保証するものではあ りません。申請はさらなる確認段階を通る必要があります。

他に質問がある場合や追加情報が必要な場合のみ、チーム担当者が連絡いたします。

お問い合わせはLendistry専用カスタマーエクスペリエンスセンター (1-888-984-1173) までご 連絡ください。営業時間は、月曜日から金曜日、午前7時から午後7時(太平洋夏時間)です。

よろしくお願いいたします。 Lendistryチーム

重要な注意点:このプログラムの資金には限度があるため、受給資格要件を満たす申請者の数が 利用可能な資金が超える可能性があります。申請書を提出したり、完全に確認済みであっても、 助成金の給付が保証されるわけではありません。

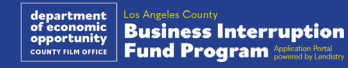

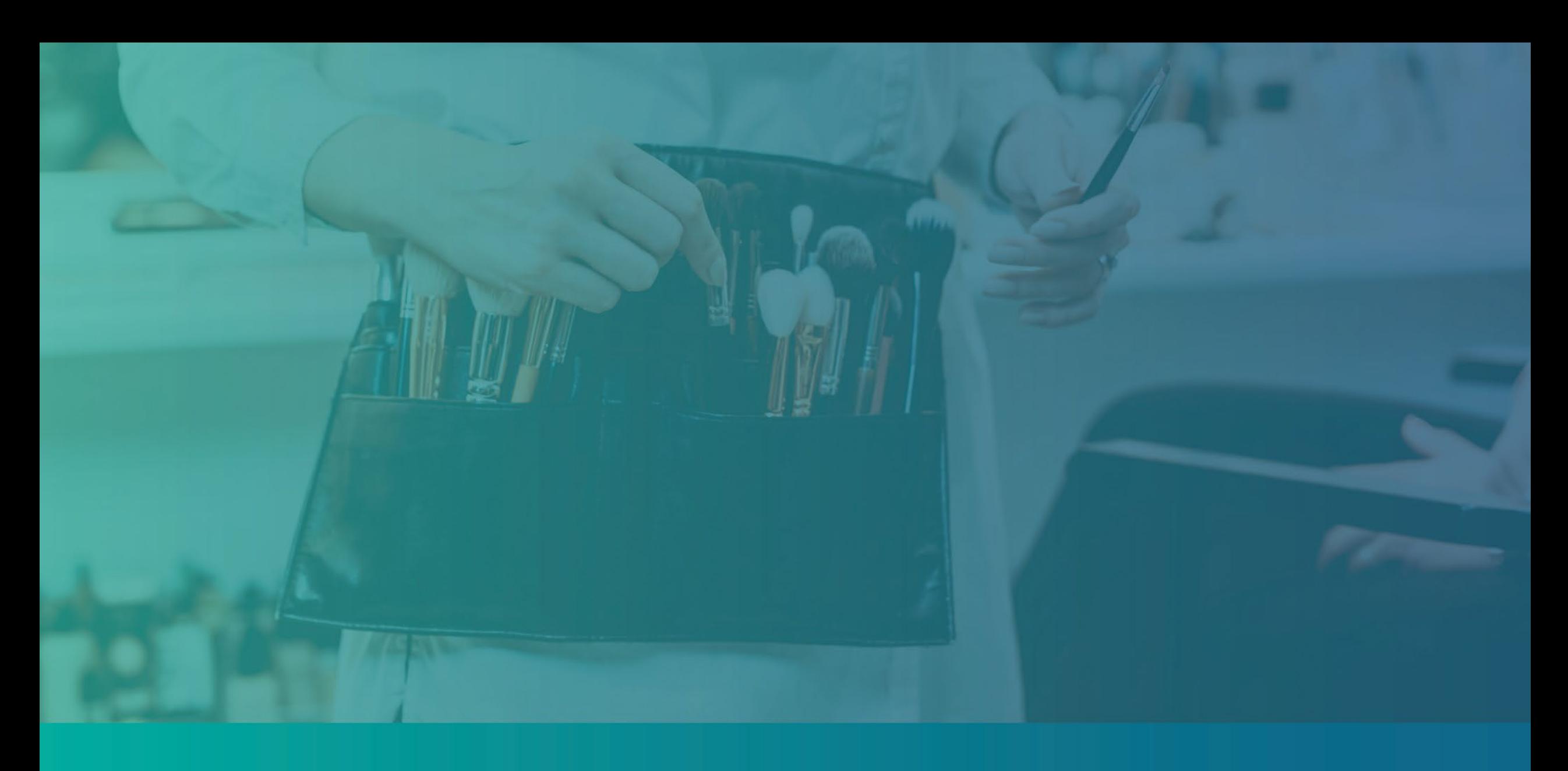

# 審査手続き

<span id="page-39-0"></span>審査手続き

#### **助成金が給付されたかどうかはどのように分かりますか?** このプログラムの申請手続きには、認証を行うために複数の段階を設け ています。助成金の対象となるには、まずプログラムの最低資格要件を 満たす必要があります。**重要な注意点:プログラムの最低資格要件を満 たしていることは、助成金の給付を保証するものではありません。**

このプログラムの資格要件を満たしていることが確認されると、申請書 は最終審査を経て、助成金給付の承認または拒否の判断を行います。審 査手続きの一環として、**特定の情報をお電話で確認させていただく場合 がございます。**この手続きを完了させるため、Lendistryチームメン バーがあなたに直接お電話を差し上げます。

申請書の認証が完了すると、Lendistryより助成金の承認または却下の 結果を通知するメールをお送りします。

#### **申請書のステータスはどのように確認できますか?**

申請書のステータスは、Lendistry's Portalでユーザー名、パスワード、 ご登録いただいた電話番号を入力してサインインしていただくことで、 いつでも確認することができます。サインインが完了すると、ダッシュ ボードにステータスが表示されます。

#### **Lendistryポータルへのサインインはこちらか**

**ら:** [https://bif.mylendistry.com](https://bif.mylendistry.com/)

#### **文書と銀行情報の認証は完了しており、助成金の給付が承認されていま す。助成金はいつ支払われますか?**

申請書の認証が完了し、助成金の承認を受けると、助成金受領者の同意 書とW-9 formがLendistry's Portalで**DocuSign document**形式でご利 用いただけます。サインインして、DocuSignの指示に従い、両方の文 書にイニシャル、署名、日付を記入してください。

#### **Lendistryポータルへのサインインはこちらか**

**ら:** [https://bif.mylendistry.com](https://bif.mylendistry.com/)

**重要な注意点:この手順が完了するまで、助成金は支払われません。**

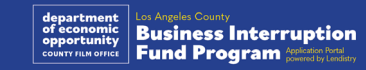

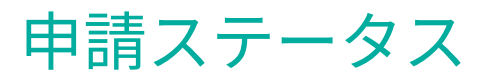

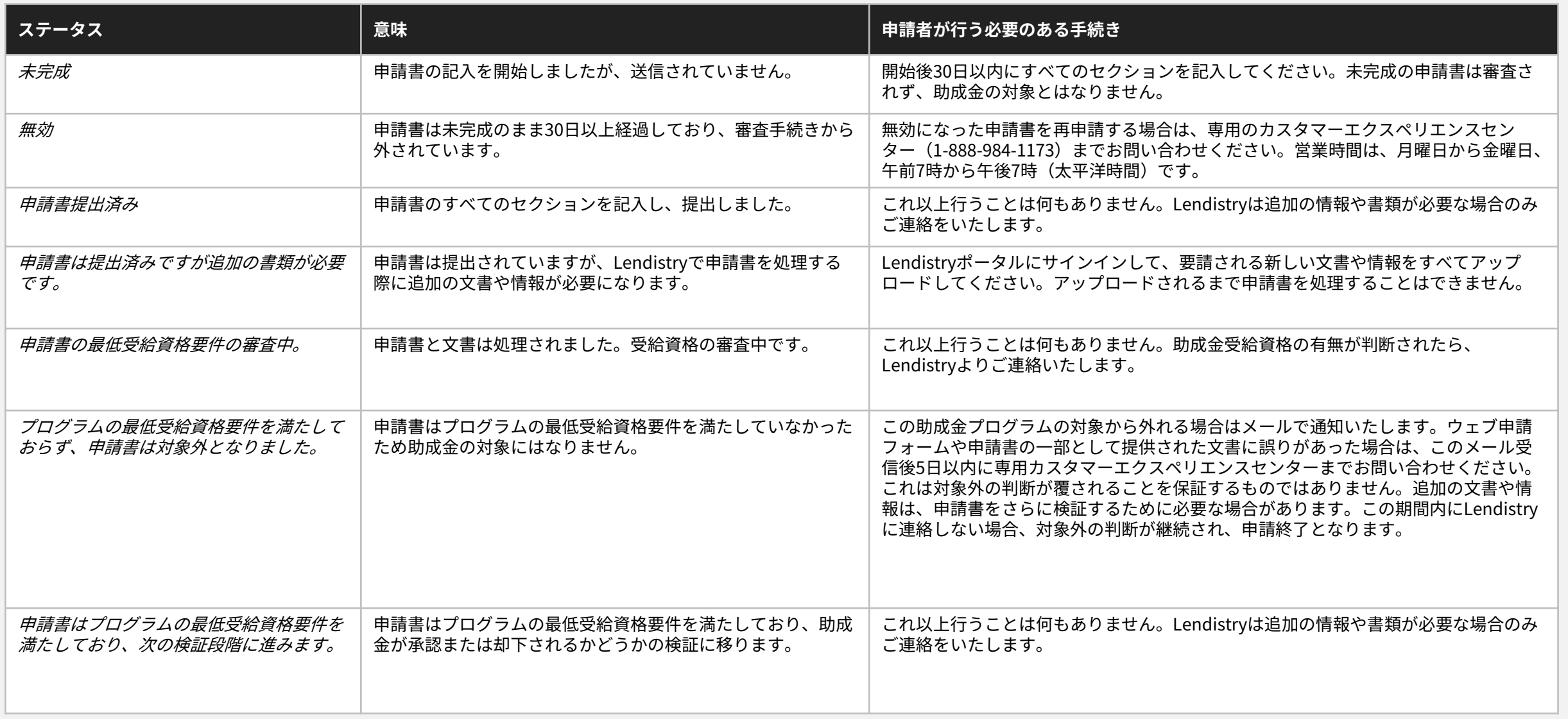

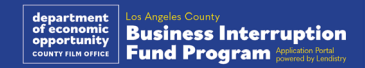

41

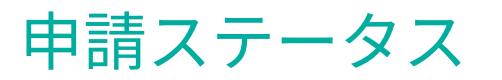

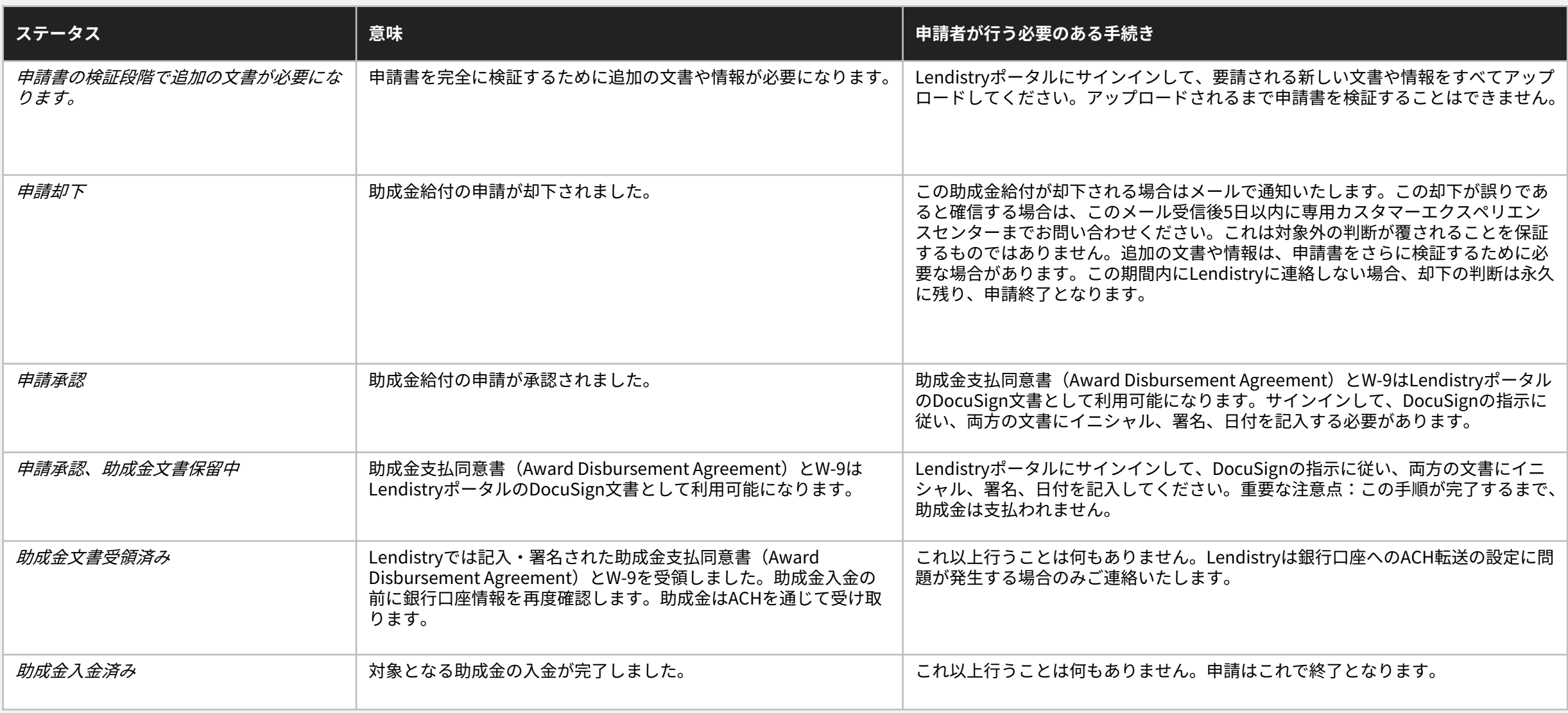

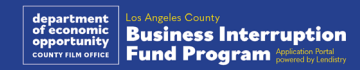

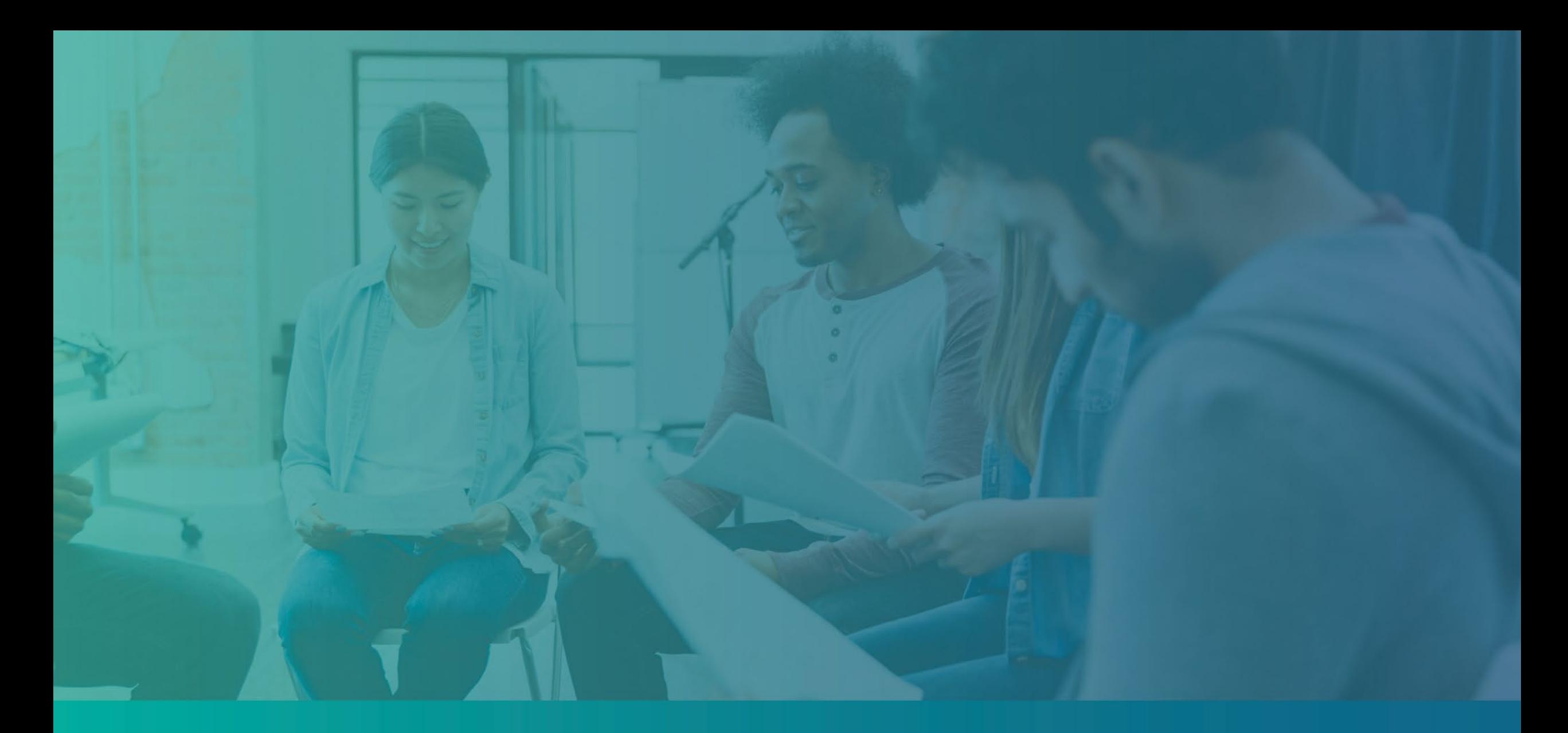

# ポータルアカウントのトラブルシューティング

## 電子メールが見つからない場合

#### **電子メールアドレスがLendistryポータルで見つからない場合、どうす ればよいでしょうか?**

あなたの電子メールアドレスがLendistryポータルで見つからない場合、 アカウントをお持ちではない可能性、またはサインイン時に入力した電 子メールアドレスに誤りがあった可能性があります。

- 1. 申請を開始するには、Lendistryポータルのアカウントを作成し、 電子メールアドレスおよび携帯電話番号を登録する必要があります。 **[28ページを](#page-27-0)参照してください**。アカウントの作成がまだの場合は、 「**アカウントをお持ちではない場合、サインアップしてください**」 をクリックして作成してください。
- 2. アカウントをすでにお持ちであるのにもかかわらず、電子メールア ドレスが見つからない場合、サインイン時に入力した電子メールア ドレスに誤りがあった可能性があります。電子メールアドレスが正 しく入力されていることを確認するか、または別の電子メールアド レスをお試しください。**それでも問題が解決しない場合は、 Lendistry専用カスタマーエクスペリエンスセンター (1-888-984-1173)までご連絡ください。営業時間は、月曜日か**

**ら金曜日、午前7時から午後7時(太平洋時間)です。**

Lendistryカスタマーエクスペリエンスセンターがあなたの電子 メールアドレスを検索するには、あなたの氏名、生年月日、事業名、 ソーシャルセキュリティー番号の下4桁などの情報の確認を行う必 要があります。

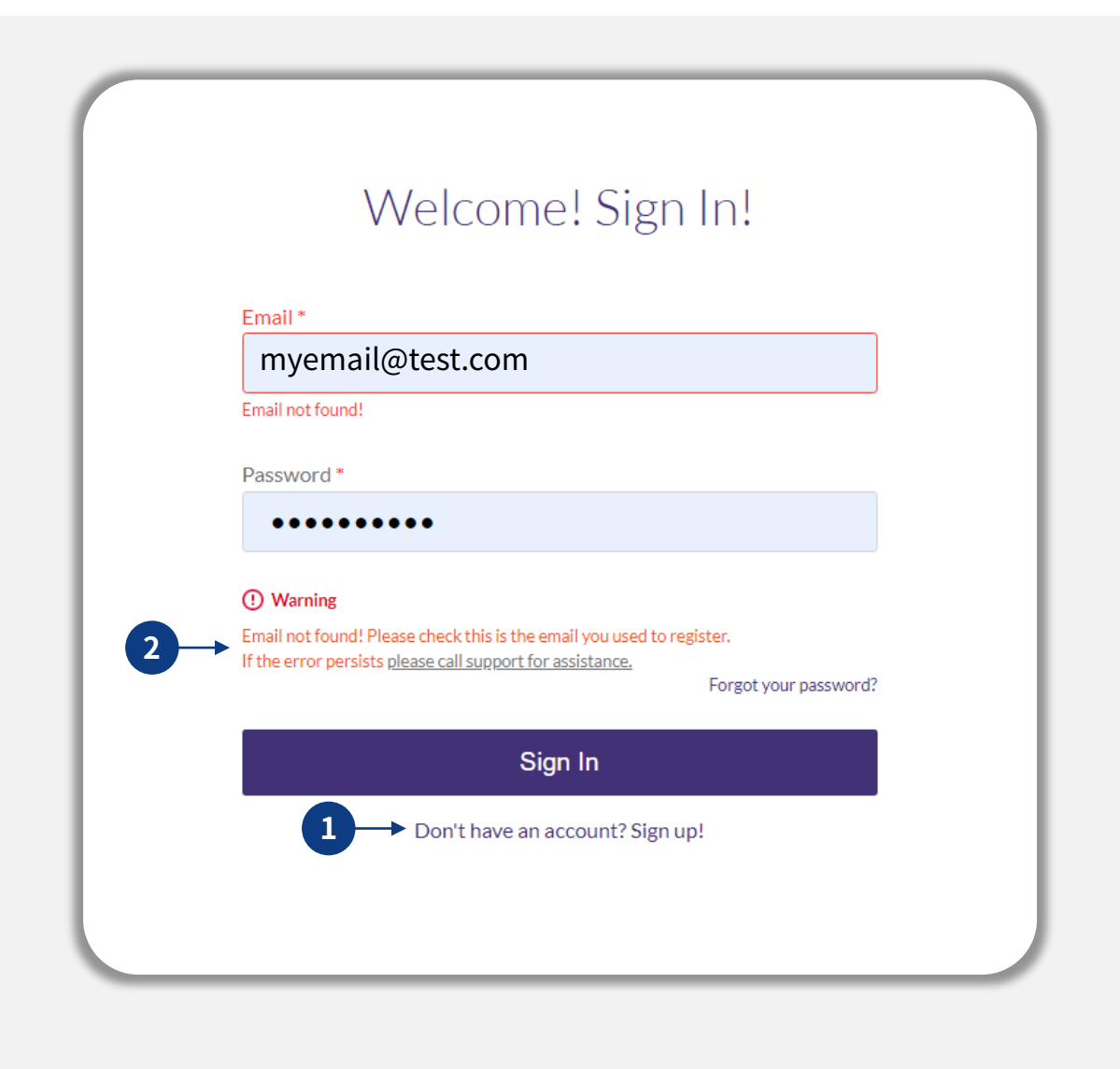

**次のページへ続く。**

## パスワードが間違っている場合

**パスワードが間違っている場合、どうすればよいでしょうか?** 入力したパスワードが間違っている場合、綴りを確認して再度お試しく ださい。間違ったパスワードを5回入力すると、アカウントがロックさ れます。

**2回目の試行に失敗したら、その後すぐにパスワードをリセットするこ とを強くお勧めします。**

**パスワードのリセット方法**

1. 「パスワードを忘れた場合」をクリックします

2. アカウントに登録している電子メールアドレスを入力します。

- 3. 登録されている携帯番号に6桁の確認コードが送信されます。その コードを入力してアカウントを確認します。
- 4. 新しいパスワードを入力して確認します。

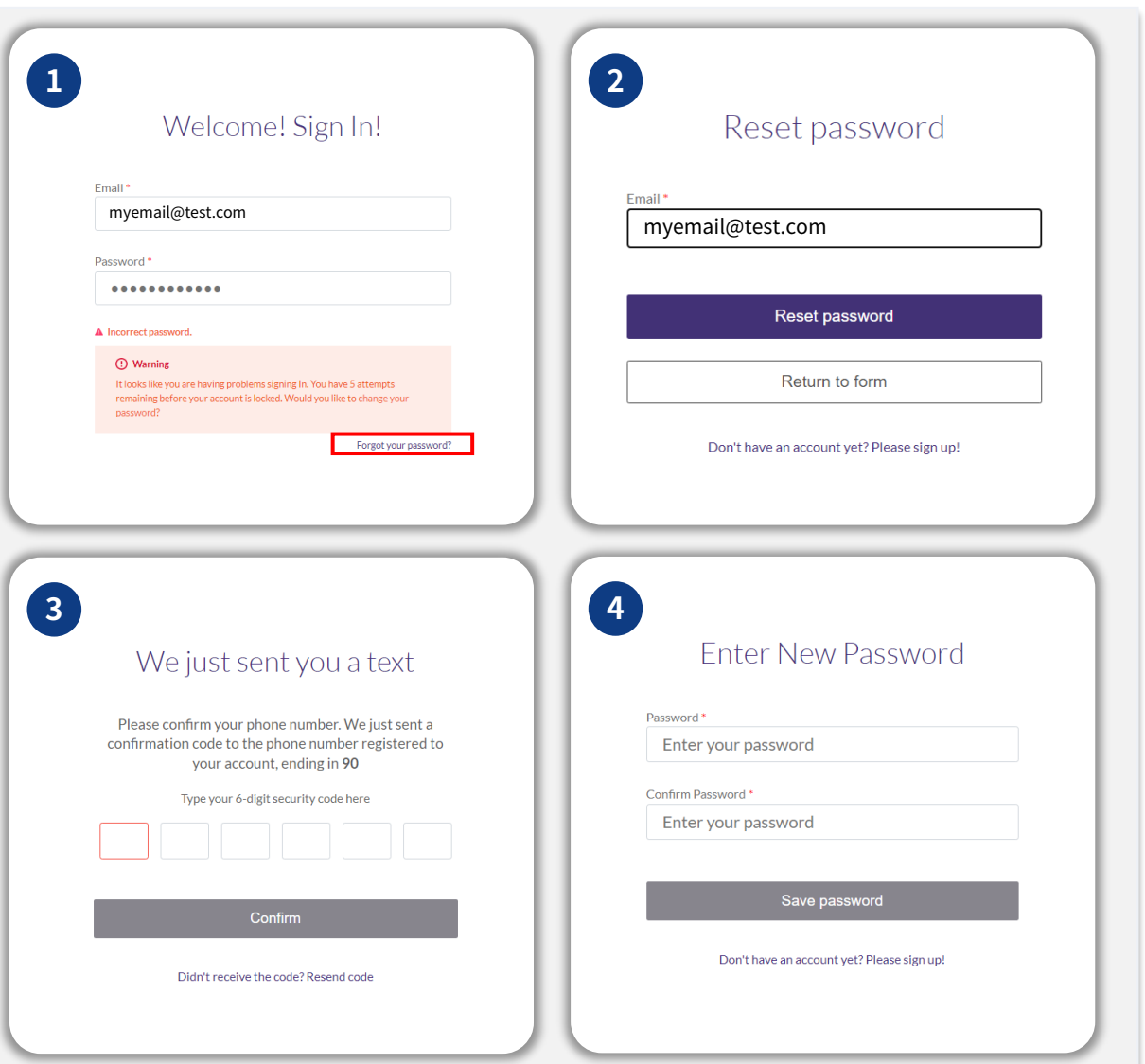

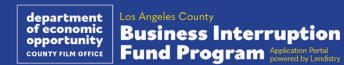

**次のページへ続く。**

## アカウントがロックされた場合

**アカウントがロックされた場合、どうすればよいでしょうか?** サインインの試行に5回失敗すると、アカウントがロックされます。 セキュリティ質問に回答することで、アカウントのロックを解除す ることができます。

#### **アカウントのロック解除方法**

- 1. 「ここをクリックしてアカウントのロックを解除する」を選択し ます。
- 2. アカウントに登録している氏名、電子メール、電話番号を入力し ます。正確な情報が入力されていない場合、次に進ことができま せん。アカウント情報の確認でサポートが必要な場合、カスタ マーエクスペリエンスセンターにお問い合わせください。
- 3. 登録されている携帯番号に6桁の確認コードが送信されます。そ のコードを入力してアカウントを確認します。
- 4. アカウントを解除するには、セキュリティ質問に正確に回答する 必要があります。正確に回答することができない場合、カスタ マーエクスペリエンスセンターに連絡して、セキュリティ質問の リセットを行ってください。セキュリティ質問をリセットするに は、あなたの氏名、生年月日、事業体名、ソーシャルセキュリ ティー番号の下4桁などの情報が必要となります。

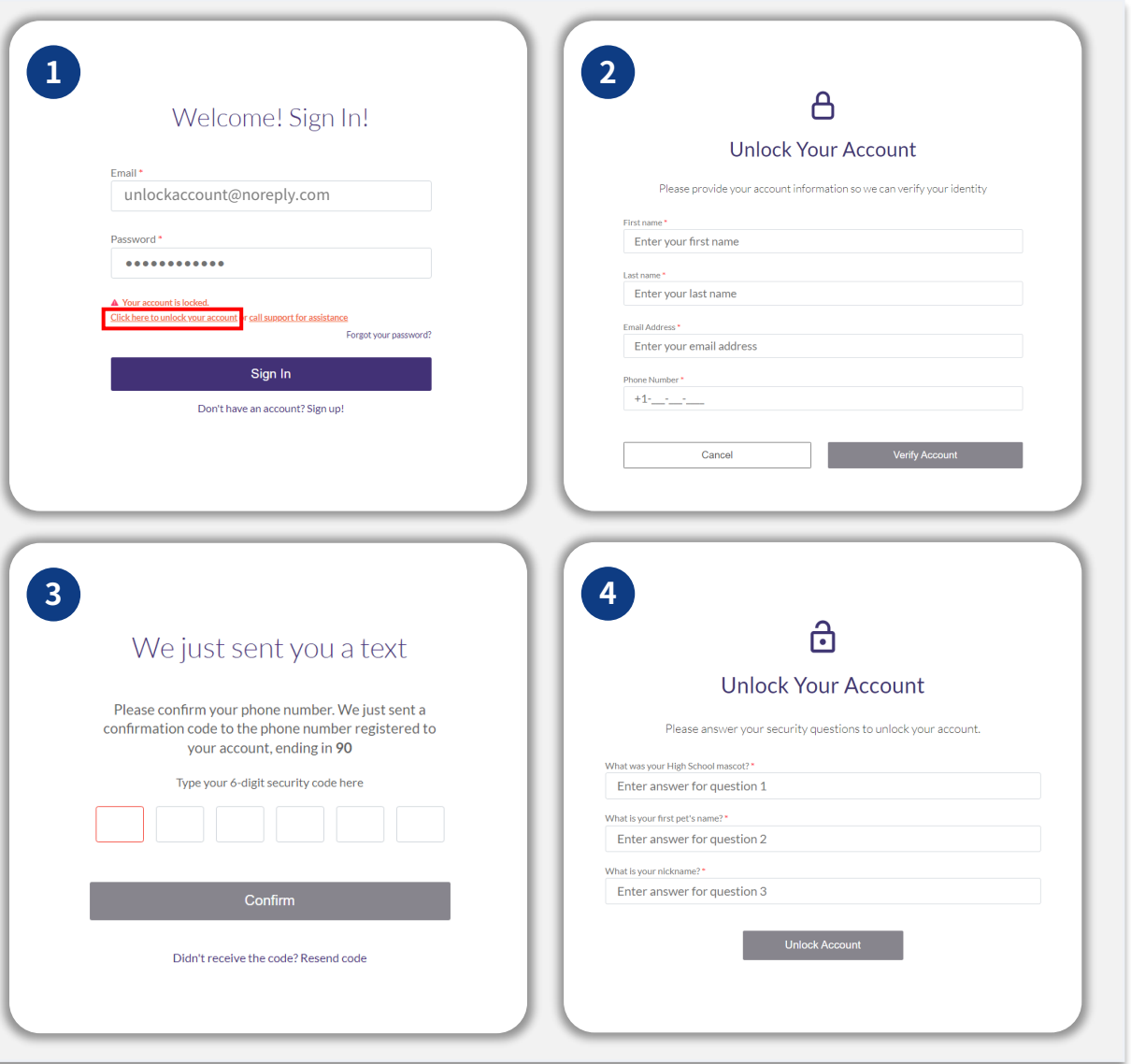

usiness Interruption **Fund Program** Application Portal

46

## アカウントがロックされた場合

#### **アカウントのロック解除方法**

- 5. セキュリティ質問に正確に回答すると、アカウントのロックを解除 するためのリンクが電子メールで届きます。
- 6. リンクをクリックしてアカウントのロックを解除します。
- 7. アカウントのロック解除後、既存のパスワードでサインインするか、 もしくはパスワードをリセットすることができますが、再度アカウ ントがロックされないようにするために、パスワードをリセットす ることを強くお勧めします。

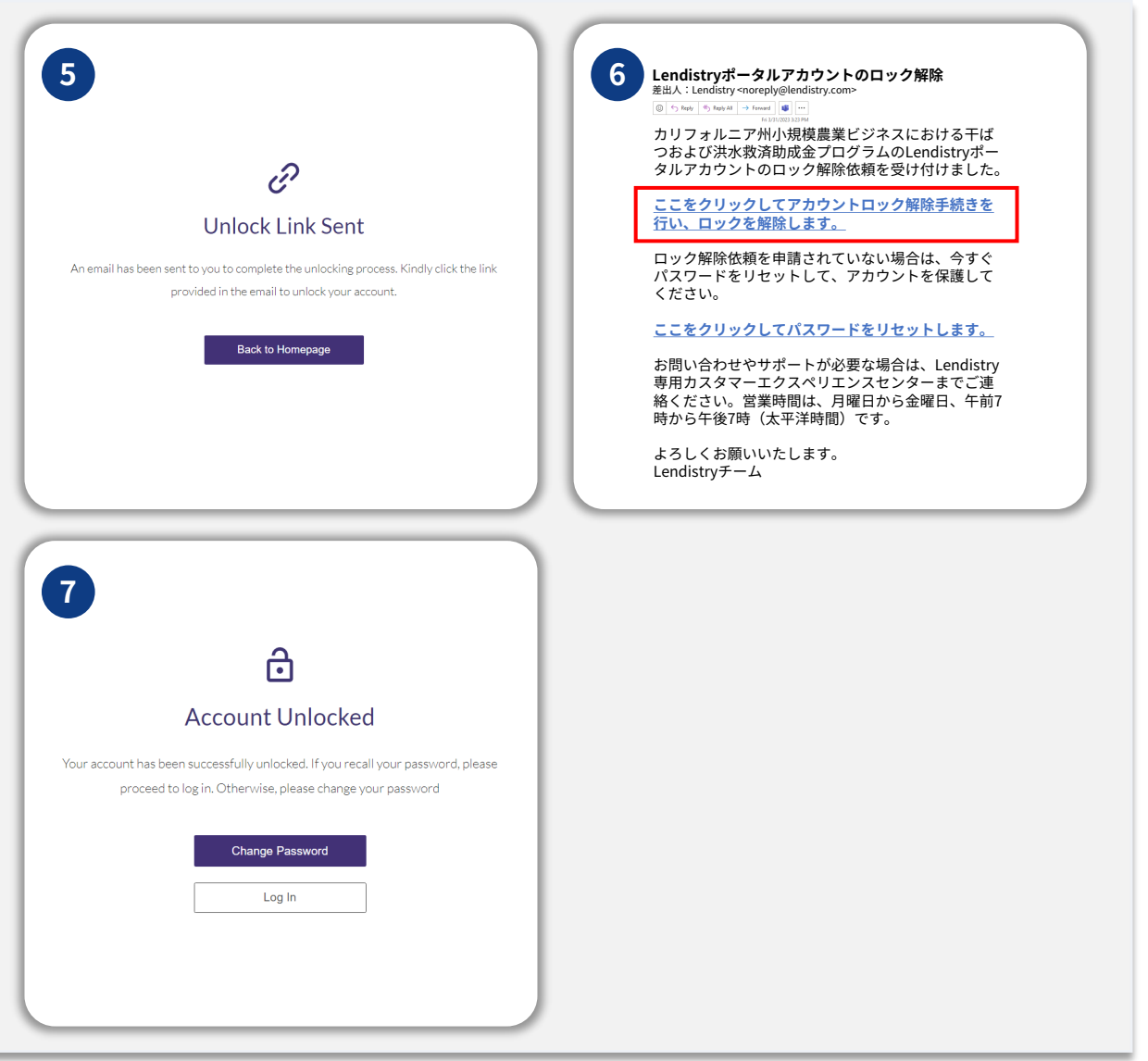

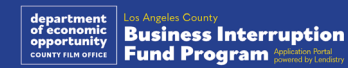

アプリケーションに関する技 術サポート: ポータルアカウントへのアクセスに関するお問い合わせは、

Lendistryカスタマーエクスペリエンスセンターまでご連 絡ください: 888-984-1173 月曜日~金曜日 午前7時~午後7時(太平洋時間)

クイックリンク [プログラムの概要](#page-1-0) [定義](#page-7-0) [対象から外れる事業体](#page-11-0) [認められる助成金の使途](#page-11-0) [提出が必要な文書](#page-14-0) [申請者認定書への記入方法](#page-7-0) [提出が必要な文書の例](#page-12-0) [申請に際してのアドバイス](#page-39-0) 審査手続き

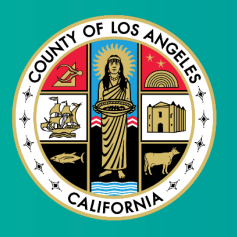

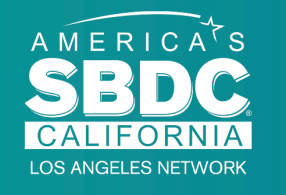

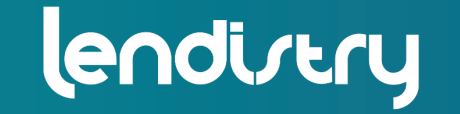

プログラムおよびガイドライン

ガイドラインに関する説明をご希望の方は、SBDCのコールセン

に関するサポート:

ターまでご連絡ください:

午前9時~午後5時(太平洋時間)

833-364-7268

月曜日~金曜日

Application Portal Powered by Lendistry

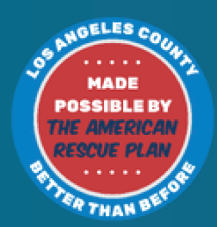